Design Guide: TIDM-1000

# Vienna Rectifier-Based, Three-Phase Power Factor Correction (PFC) Reference Design Using C2000™ MCU

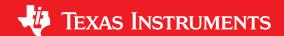

#### Description

The Vienna rectifier power topology is used in high-power, three-phase power factor correction applications such as offboard electric vehicle (EV) chargers and telecom rectifiers. Control design of the rectifier can be complex. This design guide illustrates a method to control the power stage using C2000™ microcontroller (MCU). It also enables monitoring and control of Vienna rectifier based on the HTTP GUI page and Ethernet support(F2838x only). The hardware and software available with this design helps accelerate the time to market.

#### Resources

TIDM-1000 Design Folder
TMS320F28379D Product Folder
TMS320F280049C Product Folder
TMS320F28388D Product Folder
UCC21520DW Product Folder
AMC1301 Product Folder

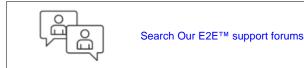

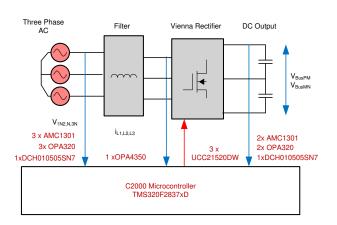

#### **Features**

- Three-Phase Input 208 VL-L 60 Hz, Output 600-V DC Nominal, 1.2 KW
- Three-Phase Input 400 VL-L 50 Hz, Output 700-V DC Nominal, 2.4 KW
- 50-kHz Pulse Width Modulation (PWM) Switching
- Greater Than 98% Peak Efficiency
- Less Than 2% Total Harmonic Distortion (THD) at Full Load and Low Line
- powerSUITE Support for Easy Adaptation of the Design for User Requirement
- Software Frequency Response Analyzer (SFRA) and Compensation Designer for Ease of Tuning of Control Loops
- Software support for F2838x, F2837x and F28004x using driver library. Control loop can be ran on C28x or CLA maintaining same source code.
- Monitoring and control of Vienna rectifier based on HTTP GUI page and Ethernet support (F2838x only)

#### **Applications**

- Offboard Chargers for EV
- Telecom Rectifier
- Drives, Welding, and Other Industrial

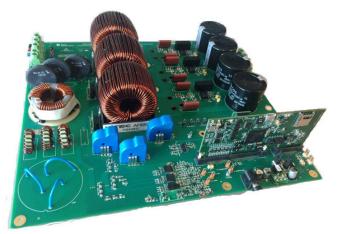

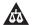

An IMPORTANT NOTICE at the end of this TI reference design addresses authorized use, intellectual property matters and other important disclaimers and information.

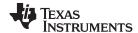

System Description www.ti.com

# 1 System Description

Three-phase power is used by equipment operating at high power in industrial applications. To improve grid power quality and reduce the harmonic currents drawn, power factor correction is needed as many of the forward loads are DC. For example, in an offboard, fast EV charger, operating at 20 KW, the input is a three-phase AC connection from the grid and the output is DC to the battery.

Though many topologies exist for active three-phase power factor conversion, a Vienna rectifier is popular due to its operation in continuous conduction mode (CCM), inherent multilevel switching (three level), and reduced voltage stress on the power devices. Traditionally, hysteresis-based controllers have been used for Vienna rectifiers. Only recently have sine triangle-based PWM been shown to work for Vienna Rectifier control. This control can be quite challenging to design. Several variants of Vienna rectifiers exist, Figure 1 shows the variant of the Vienna rectifier chosen in this design along with the key voltages and currents being sensed.

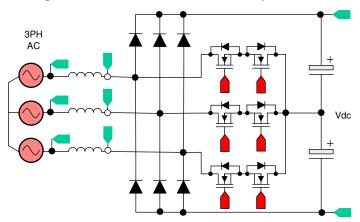

Figure 1. Vienna Rectifier Variant Implemented

A Y-connection Vienna rectifier is implemented in this design guide. With this design, the purpose is to provide an example of how to control a Vienna rectifier and how to tune the different loops using the C2000 MCU.

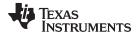

www.ti.com System Description

# 1.1 Key System Level Specifications

The three-phase vienna rectifier key power specification are given in Table 1.

**Table 1. Key System Specifications** 

| PARAMETER               | SPECIFICATION                                                                                                    |
|-------------------------|----------------------------------------------------------------------------------------------------|
| Input voltage (Vin)     | <ul> <li>AC 208 Vrms VL-L or 120 Vrms L-N , 60 Hz<br/>or</li> <li>AC 400 Vrms VL-L or 230 Vrms L-N , 50 Hz</li> </ul> |
| Input current (lin)     | 4 Amps RMS Max                                                                                                    |
| Output voltage (Vout)   | 600-V DC bus nominal at 208 Vrms or     700-V DC bus nominal at 400 Vrms                                              |
| Output current (lout)   | Absolute RMS maximum 5 Amps, pulse maximum 10 Amps                                                                    |
| Power rating            | <ul> <li>1.2 KW at three-phase 208 Vrms or</li> <li>2.4 KW at three-phase 400 Vrms</li> </ul>                         |
| Current THD             | <ul><li>&lt;1% at rated load with 208 Vrms</li><li>&lt;4% at rated load with 400 Vrms</li></ul>                       |
| Efficiency              | Peak 98%, average ~97%                                                                                                |
| Primary filter inductor | 3 mH                                                                                                    |
| Output capacitance      | 180 µF                                                                                                    |
| PWM switching frequency | 50 kHz                                                                                                    |

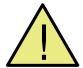

# **WARNING**

TI intends this EVM to be operated in a lab environment only and does not consider it to be a finished product for general consumer use.

TI Intends this EVM to be used only by *qualified* engineers and technicians familiar with risks associated with handling high-voltage electrical and mechanical components, systems, and subsystems.

There are accessible high voltages present on the board. The board operates at voltages and currents that may cause shock, fire, or injury if not properly handled or applied. Use the equipment with necessary caution and appropriate safeguards to avoid injuring yourself or damaging property.

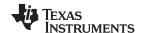

System Overview www.ti.com

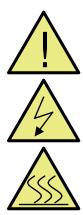

#### **CAUTION**

#### Do not leave EVM powered when unattended.

High voltage! There are accessible high voltages present on the board. Electric shock is possible. The board operates at voltages and currents that may cause shock, fire, or injury if not properly handled. Use the equipment with necessary caution and appropriate safeguards to avoid injuring yourself or damaging property. For safety, use of isolated test equipment with overvoltage and overcurrent protection is highly recommended.

TI considers it the user's responsibility to confirm that the voltages and isolation requirements are identified and understood before energizing the board or simulation. When energized, do not touch the EVM or components connected to the EVM.

#### Hot surface! Contact may cause burns. Do not touch!

Some components may reach high temperatures >55°C when the board is powered on. The user must not touch the board at any point during operation or immediately after operating, as high temperatures may be present.

# 2 System Overview

# 2.1 Block Diagram

Figure 2 shows the block diagram of the Vienna rectifier chosen in this design along with the key voltages and currents being sensed.

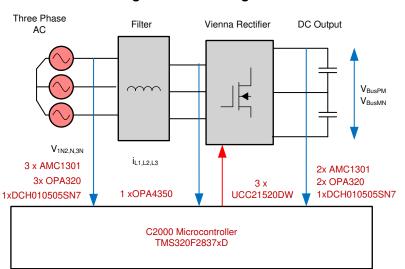

Figure 2. Block Diagram

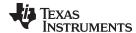

www.ti.com System Overview

# 2.2 Highlighted Products

#### 2.2.1 C2000™ MCU F2838x, F2837x and F28004x

The C2000 MCUs are an optimized MCU family for real-time control applications. The fast and high-quality analog-to-digital controller enables accurate measurement of the current and voltage signals, and the integrated comparator subsystem (CMPSS) integrates protection for overcurrent and overvoltage without use of any external devices. The optimized CPU core enables fast execution of control loop. Trigonometric operations are accelerated using the on-chip trigonometric math unit (TMU), which imparts additional speedup in control loop execution. The solution also provides an option to use the control law accelerator (CLA), on the F28004x, F2837x and F2838x. CLA is a co-processor that can be used to alleviate CPU burden and enable running faster loops and/or more functions on the C2000 MCU.

#### 2.2.2 UCC21520

The UCC21520 is an isolated, dual-channel gate driver with a 4-A source and a 6-A sink peak current. The driver is designed to drive power MOSFETs, IGBTs, and SiC MOSFETs up to 5 MHz with a best-inclass propagation delay and pulse-width distortion. The input side is isolated from the two output drivers by a 5.7-kVRMS reinforced isolation barrier, with a minimum of 100-V/ns common-mode transient immunity (CMTI). Internal functional isolation between the two secondary-side drivers allows a working voltage of up to 1500-V DC. A disable pin shuts down both outputs simultaneously when set high and allows normal operation when left floating or grounded. The device accepts VDD supply voltages up to 25 V. A wide input VCCI range from 3 to 18 V makes the driver suitable for interfacing with both analog and digital controllers.

#### 2.2.3 AMC1301

The AMC1301 is a precision isolation amplifier with an output separated from the input circuitry by an isolation barrier that is highly resistant to magnetic interference. The input of the AMC1301 is optimized for direct connection to shunt resistors or other low voltage level signal sources.

#### 2.2.4 OPA320

The OPA320 is a precision, low-power, single-supply op amp optimized for very-low noise. Operated from a voltage range from 1.8 to 5.5 V, the device is well-suited for driving analog-to-digital converters (ADCs). With a typical offset voltage of 40  $\mu$ V and very-low drift over temperature (1.5  $\mu$ V/°C typical), it is very well suited for applications like control loop and current sensing in motor control.

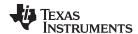

# 3 Control System Design Theory

This section discusses the control system design theory

#### 3.1 PWM Modulation

Figure 3 shows a simplified, single-phase diagram of the Vienna rectifier. To control this rectifier, the duty cycle is controlled such that it regulates the voltage  $v_{xiN}$  directly. That is, if the software variable Duty is set to 1, it makes  $v_{xiN}$  the largest voltage possible by never turning on Q1 and Q2 switches and letting the inductor connect to the DC bus though the bridge diode. Similarly when Duty is set to 0, PWM is modulated such that Q1 and Q2 always conduct making  $v_{xiN}$  connect to the midpoint of the DC bus (which is zero), which makes it the lowest possible voltage for the switching cycle.

V<sub>IN</sub>

Li V<sub>xiN</sub>

Gate Driver

PWM Modulator

= duty commanded from the control loop

Figure 3. Single Phase Diagram of Vienna Rectifier

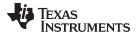

Figure 4 shows the detailed PWM configuration.

Figure 4. Vienna Rectifier Detailed PWM Modulation Scheme

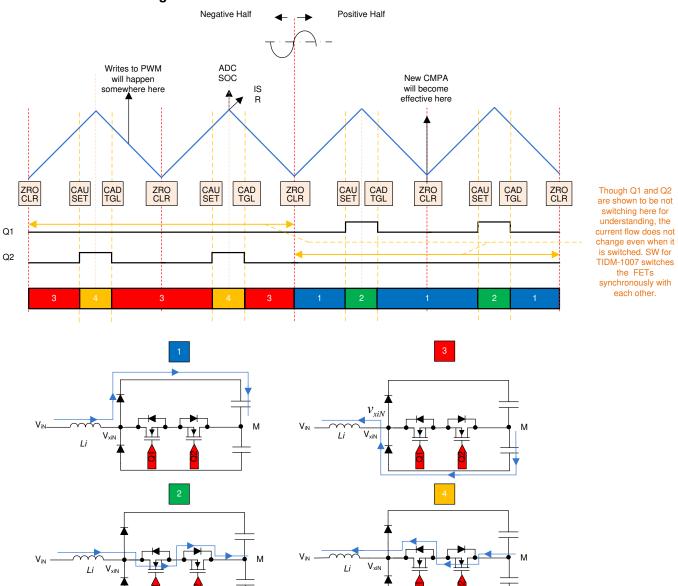

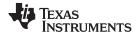

# 3.2 Current Loop Model

To understand the current loop model, first look at the inductor current closely. In Figure 5 the duty cycle D is provided to the PWM modulator, which is connected to the switches Q1 and Q2. With this in mind, see Equation 1:

$$V_{xiN} = D * \frac{V_{bus}}{2}$$
 (1)

**NOTE:** When D is set to 1, all the switches are *off*, and when D is 0, all switches are *on*, which connect the inductor to the point to M.

To modulate the current through the inductor, the voltage  $v_{xiN}$  is regulated using the duty cycle control of Q1 and Q2 switches. Assuming the direction of current is positive in the direction from the AC line into the rectifier and using the DC bus feedforward, the input AC voltage feedforward along with the assumption that the grid is fairly stiff. The current loop can be simplified as shown in Figure 5, and the current loop plant model can be written as in Equation 2.

$$H_{p_i} = \frac{i_{Li}^*}{D} = \frac{1}{K_{v_gain}} * K_{i_gain} * K_{i_fltr} * G_d * \frac{1}{Z_i}$$
(2)

#### Where:

- K<sub>v\_gain</sub> is the inverse of the maximum voltage sensed that is 1/V<sub>max\_sense</sub> for the bus and the ac input. It is assumed the AC voltage max sense and the DC Bus voltage max sense are equal.
- K<sub>i gain</sub> is the inverse of the maximum AC current sensed.
- K<sub>i fitr</sub>is the response of the RC filter connected from the current sensor to the ADC pin.
- G<sub>d</sub> is the digital delay associated with the PWM update and digital control.
- i<sub>i</sub> is the current command, i<sub>i</sub> is the actual inductor current.
- V<sub>bus</sub>/2 is the voltage across one of the output bus capacitor.
- $Z_i$  is the impedance of the inductor which includes indictance  $L_i$  and resistance  $R_i$ .
- H<sub>p, i</sub> is the current loop plant as seen by the digital controller G<sub>i</sub>.
- v<sub>iN</sub> is the instantaneous AC voltage at the input.

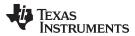

**Figure 5. Current Loop Control Model** 

**NOTE:** The negative sign on the reference is in place because the current loop is thought to be regulating the voltage  $v_{xiN}$ . To increase the current,  $v_{xiN}$  must be reduced and, thus, the opposite sign for reference and feedback in Figure 5. This current loop model is used to tune the current compensator. A simple proportional controller is used for the current loop. The gain of the proportional gain is adjusted to ensure the system is stable.

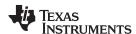

# 3.3 DC Bus Regulation Loop

The DC bus regulation loop is assumed to be providing the power reference. This loop is divided by the square of the line voltages RMS to provide the conductance, which is further multiplied by the line voltage to give the instantaneous current command.

Small signal model of the DC bus regulation loop is developed by linearizing Equation 3 around the operating point.

$$i_{DC} v_{bus} = 3nv_{Nrms} i_{Nrms} \Rightarrow \hat{i}_{DC} = 3n \frac{\overline{V}_{Nrms}}{\overline{V}_{bus}} i_{Li}$$
(3)

For resistive load the bus voltage and current relate, as shown in Equation 4.

$$\hat{V}_{bus} = \frac{R_L}{1 + sR_L C_o} \hat{i}_{DC}$$
(4)

The DC voltage regulation loop control model can be drawn, as shown in Figure 6. An additional Vbus feedforward is applied to make the control loop independent of the bus voltage, and, thus, the plant model for the bus control can be written as shown in Equation 5.

$$H_{p\_bus} = H_{load} * N * K_{i\_gain} * K_{v\_gain} * K_{v\_flt}$$
(5)

#### Where:

- H<sub>o bus</sub> is the voltage loop plant as seen by the digital controller G<sub>v</sub>.
- Output of the G<sub>v</sub> is the power reference P<sub>o</sub>
- $v_{bus}$  is the voltage command/reference,  $v_{bus}$  is the actual bus voltage.
- $C_o$  is the output capacitor,  $R_L$  is the load resistance.

Using Figure 6, a proportional integrator (PI) compensator is designed for the voltage loop. The bandwidth of this loop is kept low as it is in conflict with the THD below steady state.

Figure 6. DC Voltage Loop Control Model

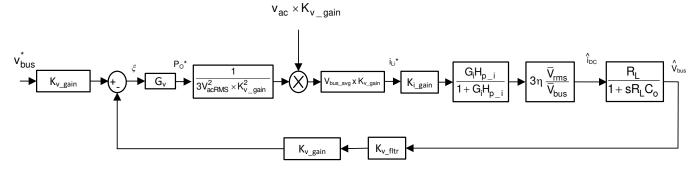

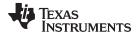

Additionally, a non-linear PI loop is used to reduce the transients in case of step load changes. Figure 7 shows the structure of the non-linear PI loop implemented on this design

Figure 7. Non-Linear PI Loop for Voltage Controller

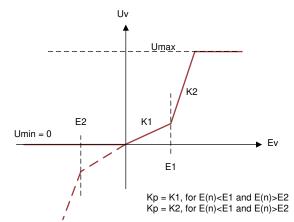

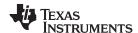

# 3.4 DC Voltage Balance Controller

A split capacitor is used for the output voltage bus in the Vienna rectifier. The voltages across these capacitors may not naturally stay balanced hence a DC balance controller loop is added. This loop modulates an offset, which is added to the duty cycle, thus, modulating the current through the midpoint to balance the voltages on the split capacitor.

A simple proportional gain is used for the DC bus balance controller, with the output of the balance loop given as in Equation 6.

$$G_{s_out} = (V_{bus_PM} - V_{bus_MN}) * G_{s_gain_Kp}$$
(6)

# 4 Hardware Design Theory

Below are details on selection of the inductor, output capacitor, and the sensing schemes used in the design. Refer to the excel sheet in the SW install package for more details on each one.

C2000Ware\_DigitalPower\_SDK\_<version>\solutions\tidm\_1000\hardware\calculations.xlsx

# 4.1 Inductor Design

Input inductor (Li) filters out the switching frequency harmonics. Inductor design, amongst other factors, depends on calculation of the current ripple and choosing a material for the core that can tolerate the calculated current ripple. Figure 8 shows one switching cycle waveform of the inverter output voltage vi with respect to the inductor current.

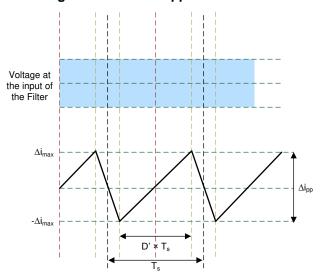

Figure 8. Current Ripple Calculation

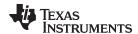

The voltage across the inductor is given by  $V = L_i(di/dt)$ . For the Vienna rectifier, see Equation 7.

$$\left(\frac{\mathsf{V}_{\mathsf{bus}}}{2} - \mathsf{V}_{\mathsf{in}}\right) = \mathsf{L}_{\mathsf{i}} * \frac{\Delta \mathsf{i}_{\mathsf{pp}}}{\mathsf{D}' * \mathsf{T}_{\mathsf{s}}} \tag{7}$$

where  $T_s = 1/F_{sw}$  is the switching period and D' is the duty cycle for which the switches are ON. For control design, D is assumed to be the voltage at the other terminal of the inductor and is related to D' by D' = 1 - D. Rearranging the current ripple at any instant in the AC waveform is given as Equation 8.

$$\Delta i_{pp} = \frac{D'*T_s*\left(\frac{V_{bus}}{2} - V_{iN}\right)}{L_i}$$
(8)

Now assuming modulation index to be  $m_a$  the duty cycle can be given as  $D' = m_a * sin(wt)$  and assuming that  $v_{iN} = D'*(V_{bus}/2)$ , Equation 9 can be derived.

$$\Delta i_{pp} = \frac{\frac{V_{bus}}{2} * T_{S} * m_{a} * sin(\omega t) * (1 - m_{a} sin(\omega t))}{L_{i}}$$
(9)

From Equation 9, it is clear that the peak ripple is a factor where the input AC is in the sinusoidal waveform.

To get the maximum value differentiating the equation with respect to time, use Equation 10.

$$\frac{d(\Delta i_{pp})}{dt} = K\{\cos(\omega t)(1 - m_a \sin(\omega t)) - m_a \sin(\omega t) * \cos(\omega t)\} = 0$$
(10)

Which gives the maximum ripple exists at sin(wt)=1/(2\*m<sub>a</sub>), Substituting this value, Equation 11 is derived.

$$\Delta i_{pp_{max}} = \frac{\frac{V_{bus}}{2} * T_{s}}{4 * L_{i}} \Rightarrow L_{i} = \frac{\frac{V_{bus}}{2}}{4 * F_{sw} * \Delta i_{pp_{max}}}$$

$$\tag{11}$$

With these values in mind, an appropriate core can be selected along with an inductor designed to meet this inductance value.

# 4.2 Bus Capacitor Selection

The bus capacitor is responsible for removing the ripple on the DC voltage that can be caused by the draw of sinusoidal currents. The capacitor value and the DC bus ripple are related by Equation 12.

$$C = \left(\frac{1}{3}\right) \frac{P_{ac}}{4 * f * \left(V^2 - (V - \Delta V)^2\right)}$$
 (12)

This equation is used to select the minimum DC bus capacitance value.

**NOTE:** The above outlined calculation may yield to over design of the capacitor. The capacitor sizing is more dependent on the load and the nature of current it draws. For three phase PFC the power ripple is fairly small as the input always has path to the output. Hence, please use the equation above for reference only and be aware that this will yield to overdesign.

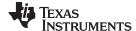

# 4.3 Input AC Voltage Sensing

First a virtual neutral is constructed by using a resistor network connected in Y along with some capacitance for stability. In this design the controller is kept on the cold side, thus, an isolated amplifier AMC1301 is used to process the VL-N' voltages as shown in Figure 9. As the AMC1301 is designed considering low-impedance sources for current sensing application, the input differential resistance plays a non-linear role in the total gain calculation. Therefore, a final calibration during build level one must be done, and the maximum AC voltage range must be adjusted according to the calibration. Alternatively, one can use TINA-TI<sup>TM</sup> software for simulation.

Figure 9. Input AC Voltage Sensing

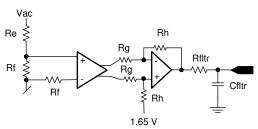

# 4.4 Bus Voltage Sensing

Similarly, the bus voltage, which is split between two capacitors, is sensed using AMC1301 and OPA320 as shown in Figure 10.

Vbus
Ra
Rc
Rc
Rfltr
Rc
Rfltr
Rc
Rfltr
Rc
Rfltr

Figure 10. Bus Voltage Sensing

As accuracy is of importance in the bus voltage sensing, a further step of calibration with offset and gain adjustment is carried out by doing a regression analysis. A sample of how this is done is shown in the excel sheet in the install package called:

C2000Ware\_DigitalPower\_SDK\_<version>\solutions\tidm\_1000\hardware\BusMeasCalibrationRoutine.xlsx

- sheet > calData (this is the raw data that is used to run regression)
- sheet > PM\_Reg
- sheet > MN\_Reg (these are the results of running the regression that provide the intercept and gain values for the adjustment of the measurement)

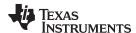

# 4.5 Inductor Current Sensing

A hall effect sensor is used to sense the current through the inductor. The hall effect sensor has an inbuilt offset, and the range is different than what ADC can measure. Therefore, the voltage is scaled to match the ADC range using the circuit shown in Figure 11.

Figure 11. Current Sense Using Hall Effect Sensor

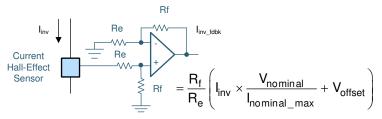

#### 4.6 Sense Filter

An RC filter is used to filter the signals before connecting to the inverter. A common RC filter is used for all the sensing signals on this design, as shown in Figure 12.

Figure 12. RC Filter

Input — Output — Output — 
$$\frac{C_{fltr}}{L}$$
  $\frac{C_{fltr}}{L}$   $\frac{C_{fltr}}{L}$   $\frac{C_{fltr}}{L}$   $\frac{C_{fltr}}{L}$   $\frac{C_{fltr}}{L}$ 

# 4.7 Protection (CMPSS)

Most power electronics converters need protection from an overcurrent event. For this design multiple comparators are required, and references for the trip must be generated, as shown in Figure 13.

Figure 13. Trip Generation for PWM Using Comparators and Reference Generators

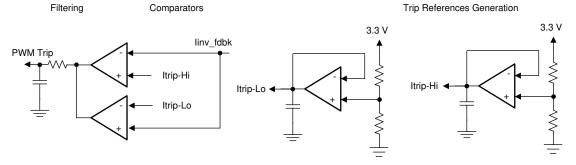

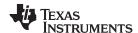

All this circuitry is avoided when using the C2000 MCUs such as TMS320F28379D and TMS320F280049C, which have on-chip windowed comparator as part of the CMPSS that are internally connected to the PWM module and can enable fast tripping of the PWM. This device saves board space and is cost efficient in the end application as extra components can be avoided using on-chip resources, as shown in Figure 14.

Figure 14. Comparator Subsystem (CMPSS) Used for Overcurrent Protection

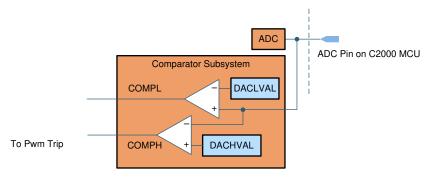

# 4.8 Efficiency Estimates

An estimate of the expected efficiency is shown in

C2000Ware\_DigitalPower\_SDK\_<version>\solutions\tidm\_1000\hardware\calculations.xlsx

sheet > Efficiency Estimate

# 5 Getting Started Hardware

This section details the hardware and explains the different sections on the board. If using the firmware of the design alone through powerSUITE, this section may not be valid.

# 5.1 Base Board Settings

The design follows a HSEC control card concept. Any device for which a HSEC control card is available from the C2000 MCU product family can be potentially used on this design. The key resources used for controlling the power stage on the MCU are listed in Table 2. Figure 15 shows the key power stage and connectors on the design guide, and Table 3 lists the key connectors and their functions. To get started:

- 1. Make sure no power source is connected to the design.
- 2. Insert the control card in the J8-J10 slot.
- 3. Insert a jumper at J11 and J12 to connect the bias supply for 5 V and 3.3 V.
- 4. Connect a 12-V DC, 1-Amps power supply at J4. A few LEDs on the base board will light up indicating power. The LED on the control card will also light up. This light indicates the device is powered up as well.

**NOTE:** The bias for the MCU is separated from the power stage, which enables safe bring up of the system.

- 5. To connect JTAG, use a USB cable from the control card and connect it into a host computer.
- 6. A three-phase power supply is connected to the input J2. The board works as a three-wire system, therefore, the connection of the neutral is not required. A virtual neutral is generated on the board for sensing purpose of VL-N voltages.
- 7. A resistive load of approximately  $500\Omega$  should also be connected to the output at J1. The load is connected across the positive and negative terminal (Vbus). The midpoint (M) is not connected to the load.

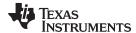

www.ti.com Getting Started Hardware

8. Current and voltage probes can be connected to observe the input current, input voltage, and output voltages, as shown in Figure 16.

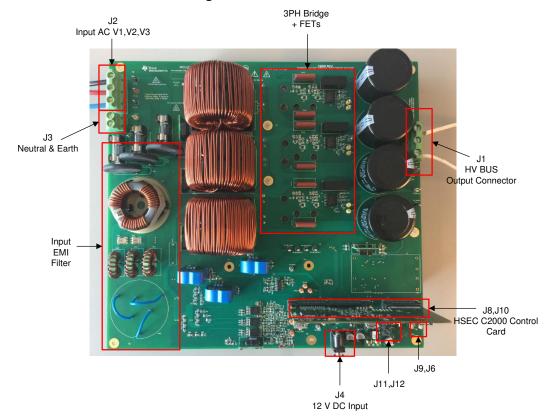

Figure 15. Board Overview

Table 2. Key Controller Peripherals Used for Control of Power Stage on Board

| SIGNAL NAME     | HSEC PIN NUMBER | FUNCTION                                         |
|-----------------|-----------------|--------------------------------------------------|
| PWM-1A          | 49              | PWM: Vienna rectifier PWM Ph1A                   |
| PWM-1B          | 51              | PWM: Vienna rectifier PWM Ph1B                   |
| PWM-2A          | 53              | PWM: Vienna rectifier PWM Ph2A                   |
| PWM-2B          | 55              | PWM: Vienna rectifier PWM Ph2B                   |
| PWM-3A          | 50              | PWM: Vienna rectifier PWM Ph3A                   |
| PWM-3B          | 52              | PWM: Vienna rectifier PWM Ph3B                   |
| IL1             | 15, 20          | ADC with CMPSS: Inductor current measurement Ph1 |
| IL2             | 21.27           | ADC with CMPSS: Inductor current measurement Ph2 |
| IL3             | 25              | ADC with CMPSS: Inductor current measurement Ph3 |
| V1              | 18              | ADC: AC voltage sensing Ph1                      |
| V2              | 28              | ADC: AC voltage sensing Ph2                      |
| V3              | 34              | ADC: AC voltage sensing Ph3                      |
| Vbus_PM         | 31, 24          | ADC: Bus voltage positive terminal to midpoint   |
| Vbus_MN         | 37, 26          | ADC: Bus voltage midpoint to negative terminal   |
| Profiling GPIO1 | 58              | GPIO: Used to profile code (optional)            |
| Profiling GPIO2 | 60              | GPIO: Used to profile code (optional)            |

Getting Started Hardware www.ti.com

# **Table 3. Key Connectors and Function**

| CONNECTOR NAME | FUNCTION                                       |
|----------------|------------------------------------------------|
| J1             | Output high voltage bus                        |
| J2             | Input three phase voltage                      |
| J3             | Neutral and Earth connection                   |
| J4             | Input bias supply, 12-V DC 1 Amps              |
| J5             | DAC output for debugging                       |
| J6             | Ground                                         |
| J7             | Profiling GPIO connector                       |
| J8,J10         | HSEC control card connector slot               |
| J9             | Remote enable connector                        |
| J11            | 5-V jumper, used to disconnect the 5-V supply  |
| J12            | 3-V jumper, used to disconnect the 12-V jumper |

Figure 16. Hardware Setup to Run Software

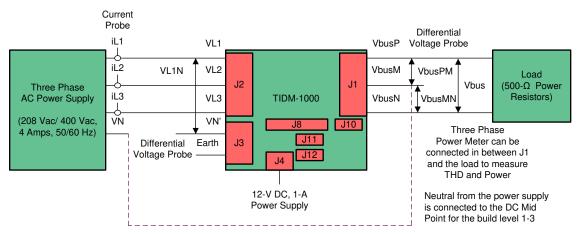

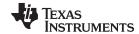

# 5.2 Control Card Settings

Certain setting on the device control card are needed to communicate over JTAG and use the isolated UART port. The settings also provide a correct ADC reference voltage. The following are the settings required on revision 1.1 of the F28388D control card. Refer to the information sheet located inside C2000Ware at

- <sdk\_install\_path>\c2000ware\boards\controlCARDs\TMDSCNCD28388D:
- S1:A on the control card must be set on both ends to ON position to enable JTAG connection to the device and the UART connection for SFRA GUI. If this switch is OFF, one cannot use the isolated JTAG built in on the control card nor can SFRA GUI communicate to the device.
- 2. J1:A is the connector for the USB cable that is used to communicate to the device from a host PC on which Code Composer Studio (CCS) runs.
- 3. Based on the TMDSCNCD28388D\_user\_guide inside C2000ware, below debug mode using CCS and the onCard xds100v2 emulator, S2 is suggested to set in this way to put the C2000 device into WaitMode which can reduce the risk of connectivity issues: Position 1: OFF, Position 2: ON.
- 4. A 3.3-V reference is desired for the control loop tuning on this design; therefore, set the appropriate jumpers to provide a 3.3-V reference externally to the on-chip ADC. For version 1.3 of the F28388D control card, this means S3 and S4 are moved to the end with "." that is, to the left, which puts 3.3-V VDDA as the reference for the ADC. Refer to the information sheet for more information.

Certain setting on the device control card are needed to communicate over JTAG and use the isolated UART port. The settings also provide a correct ADC reference voltage. The following are the settings required on revision 1.1 of the F28379D control card. Refer to the information sheet located inside C2000Ware at

<sdk install path>\c2000ware\boards\controlCARDs\TMDSCNCD28379D:

- A:SW1 on the control card must be set on both ends to ON (up) position to enable JTAG connection to the device and the UART connection for SFRA GUI. If this switch is OFF (down), one cannot use the isolated JTAG built in on the control card nor can SFRA GUI communicate to the device.
- 2. A:J1 is the connector for the USB cable that is used to communicate to the device from a host PC on which Code Composer Studio (CCS) runs.
- 3. A 3.3-V reference is desired for the control loop tuning on this design; therefore, set the appropriate jumpers to provide a 3.3-V reference externally to the on-chip ADC. For version 1.3 of the F28379D control card, this means SW3 and SW2 are moved to the end with "." that is, to the left, which puts 3.3-V VDDA as the reference for the ADC. Refer to the information sheet for more information.

Certain settings on the device control card are required to communicate over JTAG and use the isolated UART port. The user must also provide a correct ADC reference voltage. The following settings are required for revision A of the TMS320F280049C control card (refer to the info sheet located at <sdk\_install\_path>\c2000ware\boards\controlCARDs\TMDSCNCD280049C.

- 1. Set both ends of S1:A on the control card to **ON** (up) position to enable JTAG connection to the device and UART connection for SFRA GUI. If this switch is **OFF** (down), the user cannot use the isolated JTAG built in on the control card, nor can the SFRA GUI communicate with the device.
- 2. Connect the USB cable to J1:A to communicate with the device from a host PC on which CCS runs.
- 3. For the control loop, use the internal reference of the TMS320F28004x and move the S8 switch to the left (that is, pointing to VREFHI).
- 4. For the best performance of this reference design, remove the capacitor connected between the isolated grounds on the control card, C26:A.
- 5. GPIO24 through GPIO27 are muxed on the TMS320F280049C control card. Put all the switches on SW5 to **OFF** (up) and all the switches on SW6 to **ON** (up).

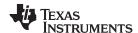

#### 6 **Getting Started Firmware**

The software of this design is available inside C2000Ware\_DigitalPower\_SDK and is supported inside the powerSUITE framework.

NOTE: The firmware for the solution is supported on both the TMS320F28379D and TMS320F280049C devices.

#### Opening the Project Inside Code Composer Studio™ 6.1

To start:

- 1. Install CCS (version 9.0.1 or above).
- 2. Open CCS.
- 3. Go to View >CCS App Center.
- 4. Below Code Composer Studio Add-ons, make sure GUI Composer Runtime in installed. If the GUI is not installed, install GUI Composer Runtime.
- 5. Install C2000Ware DigitalPower SDK at the DigitalPower Software Development Kit(SDK)for C2000 Microcontrollers tools folder.

NOTE: powerSUITE is installed with the DigitalPower SDK in the default install.

- 6. Close **CCS**, and open a **new workspace**.
- 7. Close CCS, and open a new workspace. CCS will automatically detect powerSUITE. A restart of CCS may be required for the change to be effective.
- 8. Go to View >Resource Explorer. Below the TI Resource Explorer, go to Software > C2000Ware DigitalPower SDK - <version> .

Open the design guide software as is (opens firmware as it was run on this design and hardware, requires the board to be exactly the same as this design guide, and does not allow modification through the powerSUITE GUI inside the project).

- 1. Below C2000Ware DigitalPower SDK , select Development Kits > Three Phase PFC Vienna Rectifier TIDM-1000, and click Run <device> Project.
- 2. This will import the project and the development kit or designs page will show up. This page can be used to browse all the information on the design including this user guide, test reports, hardware design files, and so forth.
- 3. Click Run <device name> Project.
- 4. This imports the project into the workspace environment, and a syscfg page with a GUI similar to Changed Figure 17: powerSUITE Page for Vienne Rectifier Solution appears.

**NOTE:** As this project is imported from the development kit and design guide page, modifications to the power stage parameters through the GUI will not be allowed.

5. If this GUI page does not appear, refer to the FAQ section below powerSUITE in the C2000Ware **DigitalPower SDK** resource explorer.

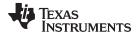

www.ti.com Getting Started Firmware

Open design guide software for adaptation. The user can modify power stage parameters, which are then used to create the model of the power stage in Compensation Designer and can also modify scaling values for voltages and currents.

- 1. In the resource explorer below C2000Ware DigitalPower SDK powerSUITE, click the **Solution**Adapter Tool ( ).
- 2. Select Three Phase PFC from the list of solutions presented.
- 3. Select the device this solution needs to run on the next page.
- 4. When the icon is clicked, a pop-up window displays asking for a location to create the project. You can also save the project inside the workspace itself. When the location is specified, a project is created, and a GUI page appears with modifiable options for the solution Figure 17.
- 5. You can use this GUI to change the parameters for an adapted solution, for example, power rating, inductance, capacitance, sensing circuit parameters, and so forth.
- 6. If this GUI page does not appear, refer to the FAQ section below **powerSUITE** in the **C2000Ware DigitalPower SDK** resource explorer.

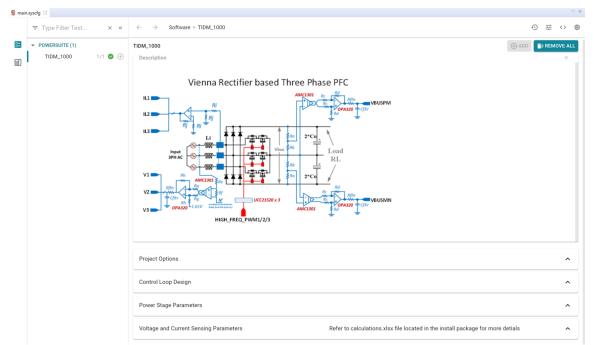

Figure 17. powerSUITE Page for Vienna Rectifier Solution

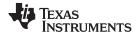

#### 6.2 Project Structure

Figure 18 shows the general structure of the project.

Figure 18. Project Structure Overview

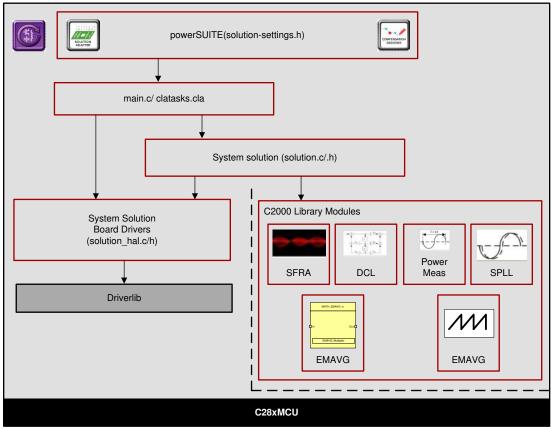

**NOTE:** Figure 18 shows the project for F2837x; however, if a different device is chosen from the powerSUITE page, the structure is similar.

Solution specific and device independent files are **<solution>.c/h**. Board-specific and device-specific files are **<solution>\_hal.c/h**. The **main.c** file of the project consists of the main function of the C project as well as ISR framework and calls routines in other files. **<solution>\_settings.h** and **<solution>\_user\_settings.h** consist of all the settings required for the solution. **<solution>\_user\_settings.h** 

For this design, < solution > is vienna.

<solution>\_clatask.cla file include the CLA Task definitions.

The powerSUITE page can be opened by clicking the **main.syscfg** file, listed below the project explorer. The powerSUITE page generates the **<solution>\_settings.h** file. This file is the only file used in the compile of the project that is generated by the powerSUITE page. The user must not modify this file manually, as the changes will be overwritten by powerSUITE each time the project is rebuilt. The changes will only happen after rebuilding the entire project

The **Kit.json** and **solution.js** files are used internally by the power SUITE and must also not be modified by the user. Any changes to these files will result in the project not functioning properly.

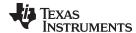

www.ti.com Getting Started Firmware

When the project is imported, the project explorer appears inside CCS as shown in Figure 19.

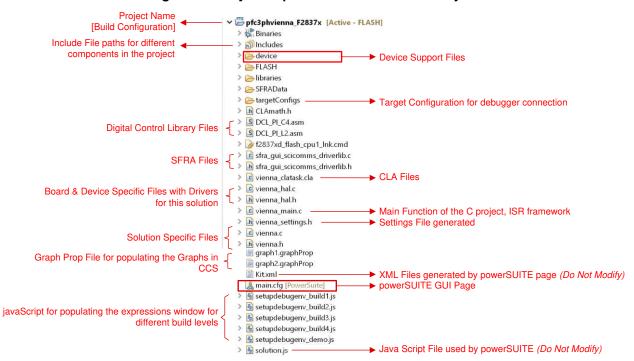

Figure 19. Project Explorer View of Solution Project

The project consists of an interrupt service routine, which is called every PWM cycle, called controllSR(), where the control algorithm is executed. In addition to this, there are background tasks A0-A4 and B0-B4, which are called in a polling fashion and can be used to run slow tasks for which absolute timing accuracy is not required. A slower 10-kHz routine **tenkHzISR()** is called for instrumentation and to run some slower tasks that require timing accuracy.

The software of this design guide is organized in four incremental builds (INCR\_BUILD). The incremental build process simplifies the system bring up and design.

- INCR BUILD 1: Open Loop Check
- INCR\_BUILD 2: Closed Current Loop
- INCR\_BUILD 3: Closed Voltage and Current Loop
- INCR\_BUILD 4: Closed Voltage, Current, and Bus Cap Balance Loop

These build levels are detailed in the section below. If using the design guide hardware, make sure the hardware setup is completed as outlined in Section 5.

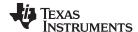

# 6.3 Using CLA on C2000 MCU to Alleviate CPU Burden

The control law accelerator (CLA) is a co-processor available on the C2000 MCU family of devices. This co-processor enables offloading the control-ISR functions from the main C28x CPU core.

To run the control ISR on the CLA, for solutions supported in powerSUITE, selection is achieved through a drop-down menu on the powerSUITE SYSCFG page. The software structure of the powerSUITE solution is designed such that offloading the task to the CLA is simply a drop-down menu selection. The code is not duplicated and a single source for the solution algorithm is maintained, even when code is run on the CLA or the C28x. This configuration enables flexible debugging of the solution.

The CLA features vary slightly from device to device, for example, on the F2837xD, F2837xS, and F2807x the CLA can support only one task at a given time and there is no nesting capability, which means the task is not interruptible. Hence, realistically only one ISR can be offloaded to the CLA. On the F28004x, the CLA supports a background task from which a regular CLA task can nest. This configuration enables offloading two ISRs on the CLA.

#### Device-specific information:

- F2837xD: The CLA tasks do not support nesting, hence only one ISR can be offloaded to the CLA.
   Therefore, only the faster ISR, which on this design runs at 50 kHz, is offloaded to the CLA. The 50-kHz ISR on the C28x CPU takes approximately 20% of CPU bandwidth, and for the instrumentation ISR (10 kHz) approximately 4% of CPU bandwidth is used. Thus, the total CPU use is 24%. With the CLA option, this CPU burden is reduced to 4%.
- F28004x/F2838xD: The CLA supports a background task from which it can nest into a CLA task. This
  configuration allows offloading two ISR functions to the CLA. Hence, for the F28004x/F2838xD, both
  the control ISR (50 kHz) and instrumentation ISR (10 kHz) are offloaded to the CLA. On the F28004x,
  the CPU use is approximately 40% for the 50 kHz loop and 8% for the 10 kHz loop. Thus, the total
  CPU use is approximately 48%. With the CLA option, the CPU burden is reduced to 0% when both
  ISRs are offloaded to the CLA.

For more information on the CLA, visit the CLA Hands-On Workshop and the respective device technical reference manuals.

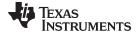

#### 6.4 Running Project

NOTE: The variable name mentioned in the user guide is simplified compared with the real name in the code. For example, VIENNA\_quiVbus\_Volts is simplified as guiVbus.

#### 6.4.1 INCR\_BUILD 1: Open Loop

In this build, the board is run in an open-loop fashion with a fixed-duty cycle. The duty cycle is controlled with dutyPU\_DC variable. This build verifies the sensing of feedback values from the power stage and also the operation of the PWM gate driver, which ensures there are no hardware issues. Additionally, calibration of input and output voltage sensing can be performed in this build. The software structure for this build is shown in Figure 20. Blocks that run in the slower ISR are marked. Other blocks are run in the fast controlISR.

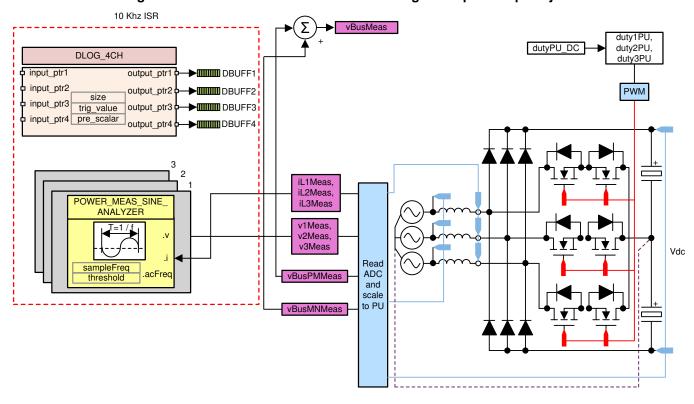

Figure 20. Build Level 1 Control Software Diagram: Open Loop Project

#### 6.4.1.1 Setting Software Options for BUILD 1

- 1. Make sure the hardware is setup as outlined in Section 5.1. Do not supply any high voltage (HV) power yet to the board. For this build, connect the neutral from the three-phase power supply to the board (Figure 16).
- 2. powerSUITE Settings powerSUITE page below *Project Options* section: Select Open Loop for the build level.

If this is an adapted solution, edit the setting below ADC Sensing Parameters with the sensing resistors used in each case. Specify the switching frequency, the dead band, and the power rating. Save the page.

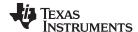

# 6.4.1.2 Building and Loading Project

- 1. Right click on the project name, and click Rebuild Project.
- 2. The project will build successfully.
- 3. In the **Project Explorer** make sure the correct target configuration file is set as Active below tragetconfigs (Figure 19).
- 4. Then, click **Run** > **Debug**. This launches a debugging session. In the case of dual CPU devices, a window may appear to select the CPU the debug needs to be performed. In this case, select CPU1.
- 5. The project then loads on the device, and CCS debug view becomes active. The code halts at the start of the main routine.

#### 6.4.1.3 Setup Debug Environment Windows

1. To add the variables in the watch and expressions window, click View > Scripting Console to open the scripting console dialog box. On the upper right corner of this console, click Open, then browse to the setupdebugenv\_build1.js script file located inside the project folder. This script file will populate the watch window with appropriate variables needed to debug the system. Click the Continuous Refresh button on the watch window to enable continuous update of values from the controller. The watch window will appear as shown in Figure 21.

£\_ → □ + × 🔆 🕪 🗂 🗗 🔷 🙃 🗆 🗆 1010 Registers (x)= Variables 🔯 Expressions 🖂 Value Address Expression Type (x)= VIENNA buildInfo enum VIENNA BuildLevel enum BuildLevel 1 OpenLoop 0x0000800B@Data (x)= VIENNA\_boardStatus enum VIENNA\_boardStatus\_enum boardStatus\_NoFault 0x0000800D@Data (x)= VIENNA\_clearTrip 0x00008006@Data (x)= VIENNA\_dutyPU\_DC 0.5 float 0x000080BA@Data EPwm1Regs.TZFLG Register 0x0004 EPwm2Regs.TZFLG Register 0x0004 EPwm3Regs.TZFLG 0x0004 Register (X)= VIENNA\_guiVbus\_Volts 3.16032982 0x0000806E@Data float VIENNA\_guiVbusPM\_Volts 0.910193861 float 0x0000806C@Data (x)= VIENNA\_guiVbusMN\_Volts 2.24856186 0x0000806A@Data float (x)= VIENNA\_quiVrms1\_Volts float 0x00008092@Data (X)= VIENNA\_guiVrms2\_Volts 0x00008094@Data float (X)= VIENNA\_guiVrms3\_Volts float 0.0 0x00008096@Data VIENNA\_guilrms1\_Amps 0.0 0x0000808C@Data float (x)= VIENNA\_guilrms2\_Amps 0.0 0x0000808E@Data float (x)= VIENNA\_quilrms3\_Amps float 0.0 0x00008090@Data (x)= VIENNA\_guiPF1 float 0.0 0x00008098@Data (x)= VIENNA\_guiPF2 float 0.0 0x0000809A@Data (x)= VIENNA\_guiPF3 float 0.0 0x0000809C@Data - Add new expression

Figure 21. Build Level 1 Expressions View

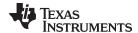

www.ti.com Getting Started Firmware

2. The current and voltage measurements can be verified by viewing the data in the graph window. These values are logged in the slower 10-kHz routine. Go to Tools > Graph > DualTime, and click Import and point to the graph1.GraphProp file inside the project folder. This file will populate the graph properties window. Alternatively, the user can enter the values as shown in the Figure 22. When the entries are verified, click OK. Two graphs will appear in CCS. Click Continuous Refresh on these graphs. A second set of graphs can also be added by importing the graph2.GraphProp file.

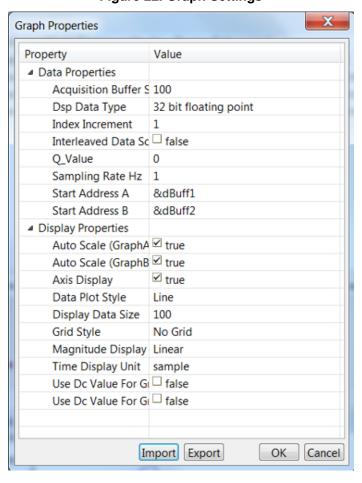

Figure 22. Graph Settings

#### 6.4.1.4 Using Real-Time Emulation

Real-time emulation is a special emulation feature that allows windows within CCS to be updated while the MCU is running. This feature allows graphs and watch views to update but also allows the user to change values in watch or memory windows and see the effect of these changes in the system without halting the processor.

1. Enable real-time mode by hovering the mouse on the buttons on the horizontal toolbar and clicking the

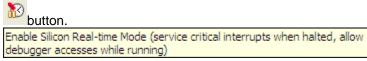

A message box may appear. If so, select YES to enable debug events. This will set bit 1 (DGBM bit) of status register 1 (ST1) to a 0. The DGBM is the debug enable mask bit. When the DGBM bit is set to 0, memory and register values can be passed to the host processor for updating the debugger windows.

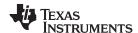

#### 6.4.1.5 Running Code (Build 1)

- 1. Run the project by clicking on
- 2. In the watch view, periodically check if the **guiVbus(VIENNA\_guiVbus\_Volts** in the expression **window)** variable is updating. If there is no change in the value then make sure the real-time mode is enabled, and the HW is setup correctly. Do not proceed further unless the update is verified.
  - Note: As no power is applied right now, this value will be close to zero.
- 3. Now slowly increase the input AC voltage from 0 to 120-Vrms L-N.
- 4. Verifying the voltage sensing: Make sure **guiVbus**, **guiVbusPM**, and **guiVbusMN** display the correct values. For the 120-Vrms L-N **guiVbus** will be close to 320 V, and the **guiVbusPM/MN** will be close to 160 V each. The code runs a sine analyzer module, which computes the RMS value of the voltage and current. Notice the value of **guiVrms1/2/3** will be close to the input value, that is, 120Vrms. This verifies the voltage sensing of the board.
- 5. Verifying the current sensing: Notice the **guilrms1/2/3**, for the given test condition this value will be close to 0.92 Amps. Additionally, the graphs must be seen to verify the current measurement. Below the test condition they will look as shown in Figure 23.

Figure 23. Build Level 1: Graph1.GraphProp and Graph2.GraphProp Files Showing Measured Voltage and Currents

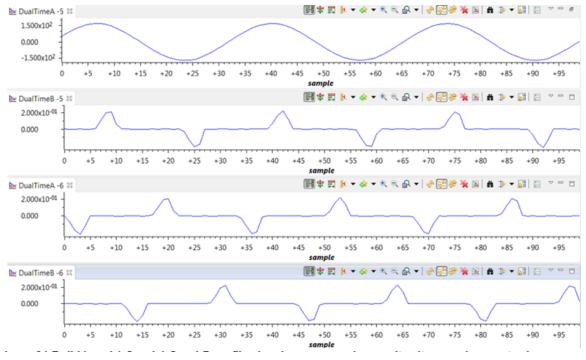

6. The scope capture of the input voltage and currents is shown in Figure 24.

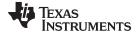

www.ti.com Getting Started Firmware

Figure 24. Build Level 1: Scope Capture IL1, IL2, IL3 and V1 (120Vrms L-N) With PWM Tripped

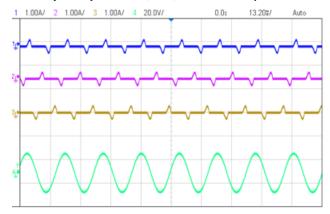

- Next to verify the PWM action, first reduce the input voltage to zero and wait for all the voltages to go down to zero.
- 8. Now set the **dutyPU DC** to 0.5 in the expressions view.
- 9. Next clear the PWM trip by writing a 1 to clearTrip.
- 10. Slowly increase the input voltage, and keep watch on the input current. The duty cycle will impart a boost action. For example, when Vac is 30 Vrms without switching enabled, the guiVbus will be ~84 V; with switching, the guiVbus will rise up to 140 V. Thus, guiVbusPM/MN will also be higher than the input voltage maximum.
- 11. Below the test conditions described in this build, the **guiVbus** will rise to about 600 V and **guiVbusPM/MN** will be close to 300 V each, and the current will be close to 2.8 Vrms when the input voltage reached 120 Vrms L-N. Expressions view will appear as shown in Figure 25. Make sure all the variables are accurate, that is, guiVrms1/2/3, guiIrms1/2/3, guiPF1/2/3. If any variable is not in line with as shown in Figure 25, it points to a hardware issue with the sensing circuit. The scope capture is shown in Figure 26.

Figure 25. Build Level 1: Expressions View With Power Measurement

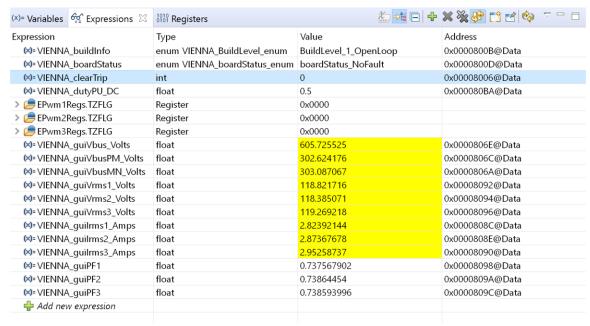

Figure 26. Build Level 1: Scope Capture IL1, IL2, IL3 and V1 (120-Vrms L-N) With Duty Cycle 0.5

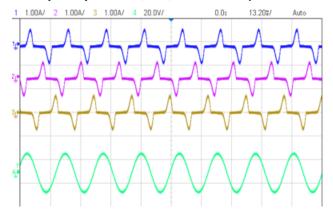

- 12. This check verifies at a basic level the PWM driver and connection on hardware.
- 13. Reduce the input voltage to zero, and watch for the bus voltages to reduce down to zero.
- 14. This completes the check for this build, the following items are verified on successful completion of this build:
  - 1. Sensing of voltages and currents and scaling to be correct
  - 2. Interrupt generation and execution of the build 1 code in the controlISR and tenkHzISR()
  - 3. PWM driver and switching

If any issue is observed a careful inspection of the hardware may be required to eliminate any build issues and so forth.

- 15. The controller can now be halted, and the debug connection terminated.
- 16. Fully halting the MCU when in real-time mode is a two-step process. First halt the processor by using the **Halt** button on the toolbar ( ) or by using **Target** > **Halt**. Then take the MCU out of real-time mode by clicking on . Finally, reset the MCU by clicking on .
- 17. Close CCS debug session by clicking on **Terminate Debug Session** (**Target** > **Terminate all**).

# 6.4.2 INCR\_BUILD 2: Closed Current Loop

In this build, BUILD 2, the inner current loop is closed, that is, the inductor current is controlled using a current compensator Gi. Both DC bus and output voltage feedforward are applied to the output of this current compensator to generate the duty cycle of the inverter, as shown in Equation 13. This action makes the plant for the current compensator simple, and a proportional (P) controller can be used to tune the loop of the inner current. The model for the current loop was derived in Section 3.2.

$$duty1PU = \frac{(iL1Meas - iL1Ref)*Gi\_GainKp + v1Meas}{vBusHalfMeas}$$
(13)

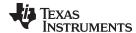

www.ti.com Getting Started Firmware

Complete software diagram for this build as illustrated in Figure 27.

V1/2/3Meas vRmsMeasAva Gi Gi\_GainKp 1L2Ref Feedforward 10 Khz ISR Elements vBusHalf vBusMeas 0.5 Mea duty1PU, Bus Voltage duty2PU, Feedforward DLOG\_4CH duty3PU **▶ⅢⅢ** DBUFF1 input ptr1 output ptr1 AC Voltage Feedforward input\_ptr2 DBUFF2 output ptr2¢ PWM input\_ptr3 size output\_ptr3 **▶ⅢⅢ** DBUFF3 trig\_value input ptr4 DBUFF4 output\_ptr4 pre\_scalar 3PH AC iL2Meas POWER\_MEAS\_SINE il 3Meas ANALYZER v1Meas v2Meas. v3Meas Vdc Read ADC vBusPMMeas threshold and scale to PU vBusMNMeas

Figure 27. Build Level 2 Control Software Diagram: Closed Current Loop

# 6.4.2.1 Setting Software Options for BUILD 2

- 1. Make sure the hardware is setup as outlined in Section 5.1. Do not supply any HV power yet to the board. For this build, connect the neutral from the three-phase power supply to the board, as shown in Figure 16.
- 2. powerSUITE Settings : On the **powerSUITE** page below **Project Options** section, select **Closed Current Loop** for the build level. Save the page.
- 3. Below Control Loop Design, options for the current loop tuning will automatically be selected (Tuning
  - > Current Loop > COMP1 > P). Now click on the Compensation Designer icon ().

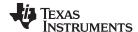

#### 6.4.2.2 Designing Current Loop Compensator

 Compensation Designer will then launch, with the model of the current loop plant with parameters specified on the powerSUITE page. Proportional gain value can then be changed to ensure stable closed loop operation. Stability of the system when using the designed compensator can be verified by observing the gain and phase margins on the open loop transfer function plot in the Compensation Designer, as shown in Figure 28.

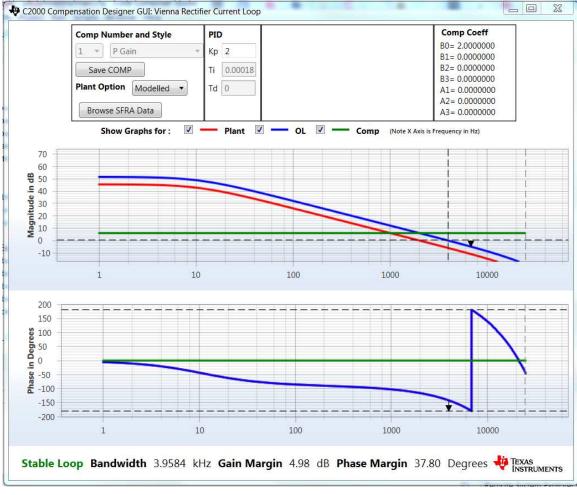

Figure 28. Current Loop Design Using Compensation Designer

- 2. When satisfied with the proportional gain, click **Save COMP**. This will save the compensator values into the project.
  - Note: If the project was not selected from the solution adapter, changes to the compensator will not be allowed to design one's own solution. Select the solution through the solution adapter.
- 3. Close the Compensation Designer, and return to the powerSUITE page.

Note: The P gain in the code is set to 2.0, this gain would give a OL plot with margins that may look too small; however, this gain has been adjusted keeping in mind the actual measurements from the design where the measured gain is slightly lower. Therefore, a higher gain to the compensator can be applied without sacrificing the actual margins.

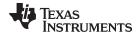

#### 6.4.2.3 Building and Loading Project and Setting up Debug

- Right click on the project name, and click Rebuild Project. The project will build successfully. Click Run > Debug, which will launch a debugging session. In the case of dual CPU devices, a window may appear to select the CPU the debug needs to be performed. In this case, select CPU1. The project will then load on the device, and CCS debug view will become active. The code will halt at the start of the main routine.
- 2. To add the variables in the watch and expressions window click View > Scripting Console to open the scripting console dialog box. On the upper right corner of this console, click on Open to browse to the setupdebugenv\_build2.js script file, which is located inside the project folder. This file will populate the watch window with appropriate variables needed to debug the system. Click Continuous

**Refresh** button () on the watch window to enable continuous update of values from the controller. The watch window will appear as Figure 29.

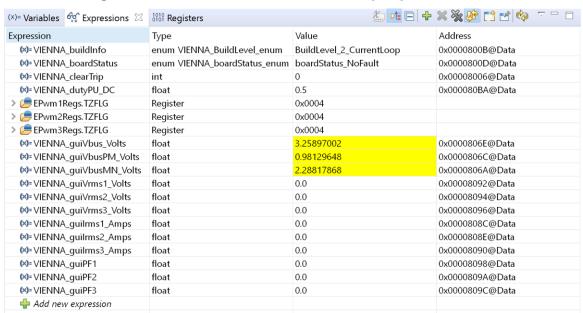

Figure 29. Build Level 2: Closed Current Loop Expressions View

3. Enable real-time mode by hovering the mouse on the buttons on the horizontal toolbar, and clicking the

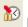

button.

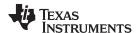

# 6.4.2.4 Running Code (Build 2)

- 1. Run the project by clicking
- 2. It is advisable to test first at a low voltage. Therefore, the input AC voltage is raised to only 40 Vrms, 60 Hz.
- 3. The input current and voltage will look like Figure 30.

Figure 30. Build Level 2: Scope Capture IL1, IL2, IL3 and V1 (40Vrms L-N) With PWM Tripped

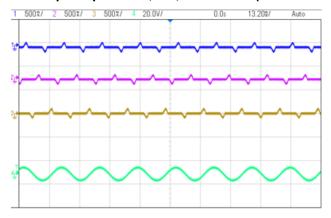

- 4. A current reference is set by changing the iLRef variable in the expressions view. This variable is set to 0.05.
- 5. Clear the trip by setting the **clearTrip** variable to 1.
- 6. As soon as the trip is cleared, a sinusoidal current will be seen to be drawn from the input, which verifies correct operation of the current loop. The waveform will look like Figure 31.

Figure 31. Build Level 2: Scope Capture IL1, IL2, IL3 and V1 (40Vrms L-N) With Current Loop Closed

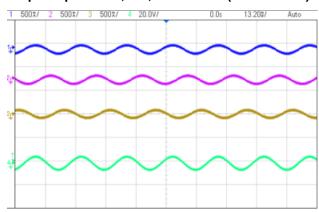

- 7. The guiVbus will be close to 190 V, and the input AC current per phase will be close to 0.6 Amps
- 8. Raise the current reference iLRef to 0.1. Observe the bus voltage to go to 266 V and the input current to around 1.2 Amps.
- 9. Now raise the input AC voltage slowly to 120 Vrms. The board will maintain the input current to be constant as the input voltage rises.

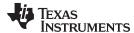

www.ti.com Getting Started Firmware

10. When the input has stabilized to 120 Vrms, raise the iLRef so the guiVbus is 600 V; for the test conditions specified, this will correspond to iLRef = 0.165. The current waveforms will look like Figure 32.

Figure 32. Build Level 2: Scope Capture IL1, IL2, IL3 and V1 (120Vrms L-N) With Current Loop Closed

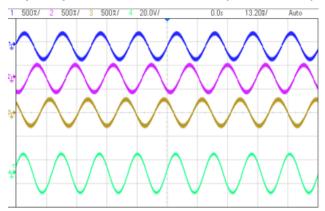

- 11. As only a proportional gain is used in the compensator, the current reference minus the feedback error is never zero. Notice the current drawn to deviate slightly from the reference.
- 12. SFRA is integrated in the software of this build to verify the designed compensator provides enough gain and phase margin by measuring on hardware. To run the SFRA keep the project running, and from the syscfg page, click on the **SFRA** icon. SFRA GUI will pop-up.
- 13. Select the options for the device on the SFRA GUI. For example, for F28379D select floating point. Click **Setup Connection**. On the pop-up window uncheck the boot on connect option, and select an appropriate COM port. Click **OK**. Return to the SFRA GUI, and click **Connect**.

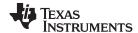

14. The SFRA GUI will connect to the device. A SFRA sweep can now be started by clicking **Start Sweep**. The complete SFRA sweep will take a few minutes to finish. Activity can be monitored by seeing the progress bar on the SFRA GUI and also checking the flashing of blue LED on the back on the control card that indicates UART activity. When complete, a graph with the open loop plot will appear, as in Figure 33. This verifies that the designed compensator is indeed stable.

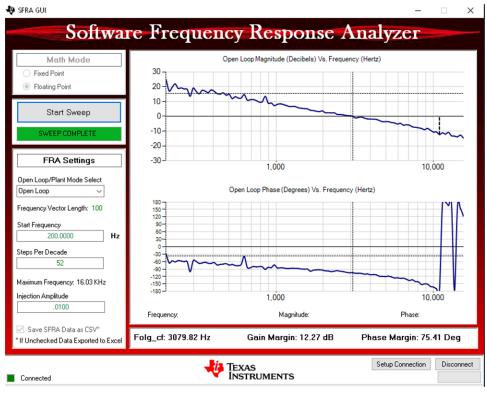

Figure 33. SFRA Run on Closed Current Loop

The frequency response data is also saved in the project folder below an SFRA data folder and is time stamped with the time of the SFRA run. Also, note the measured gain and phase margin are close to the modelled values (see Figure 34).

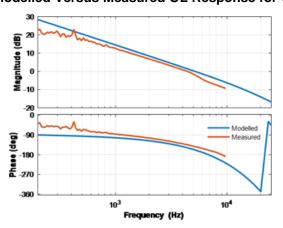

Figure 34. Modelled Versus Measured OL Response for Current Loop

15. Click the Compensation Designer again from the SYSCFG page, and choose **SFRA Data** for plant option on the GUI. This option will use the measured plant information to design the compensator and can be used to fine tune the compensation. By default the Compensation Designer will point to the latest SFRA run and show up as Figure 35. If a previous SFRA run plant information needs to be used, the user can select the *SFRAData.csv* file by browsing to it by clicking on **Browse SFRA Data**. Close Compensation Designer to return to the syscfg page when this is done.

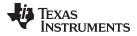

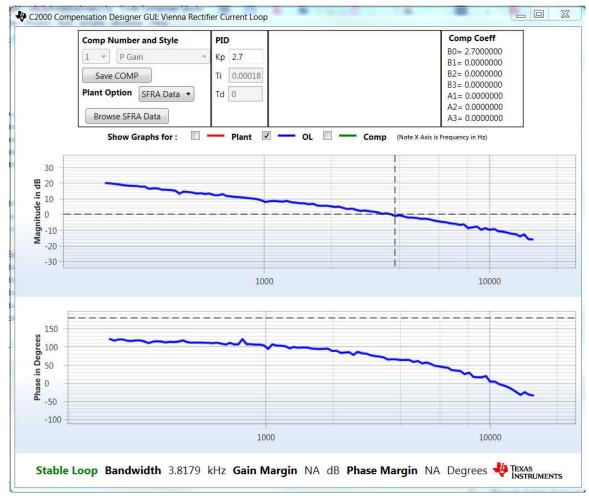

Figure 35. Compensation Designer With Measured Plant Frequency Response Data

- 16. This action verifies the current compensator design. Note the phase if off because there is a negative sign in the control loop.
- 17. To bring the system to a safe stop, bring the input AC voltage down to zero, and observe the guiVBus will come down to zero as well.
- 18. Fully halting the MCU when in real-time mode is a two-step process. First halt the processor by using the **Halt** button on the toolbar ( ) or by using **Target** > **Halt**. Then take the MCU out of real-time mode by clicking on . Finally, reset the MCU ( ).
- 19. Close the CCS debug session by clicking on *Terminate Debug Session* (**Target** > **Terminate all**).

#### 6.4.3 INCR BUILD 3: Closed Voltage and Current Loop

In this build the outer voltage loop is closed with the inner current loop closed (designed in BUILD 2). The model of the outer voltage loop was derived in Figure 36. A PI-based compensator is used and tuned through the Compensation Designer. Figure 36 shows the software diagram for this build.

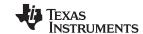

Getting Started Firmware www.ti.com

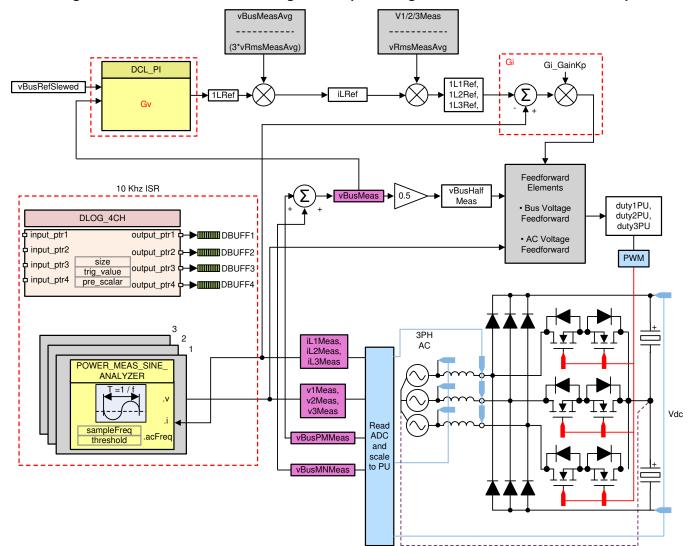

Figure 36. Build Level 3 Control Diagram: Output Voltage Control With Inner Current Loop

Figure 37. Build Level 3 Control Diagram: Output Voltage Control With Inner Current Loop

#### 6.4.3.1 Setting Software Options for BUILD 3

- 1. Make sure the hardware is setup as outlined in Figure 16. Do not supply any HV power yet to the board. For this build connect the neutral from the three-phase power supply to the board Figure 16.
- 2. Below Project Options, select Closed Voltage & Current Loop.
- 3. Below Control Loop Design, select Tuning as Voltage Loop. Style will be preset to PI. Save the page by Ctrl + S, and click the Compensation Designer button ( ).
- 4. Make sure the load connected at the output of the board is correctly entered on the powerSUITE syscfg page because this load value is used in the design of the voltage compensator.

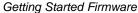

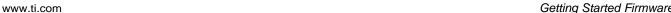

#### 6.4.3.2 Designing Voltage Loop Compensator

STRUMENTS

1. Compensation designer will then launch with the model of the voltage loop plant, as shown in Figure 38. The PI compensator can be edited to get the desired gain and phase margin, keeping in mind the bandwidth of the voltage loop has an inverse relationship with the THD achieved. Typically in a PFC application, this bandwidth is kept at ~10 Hz.

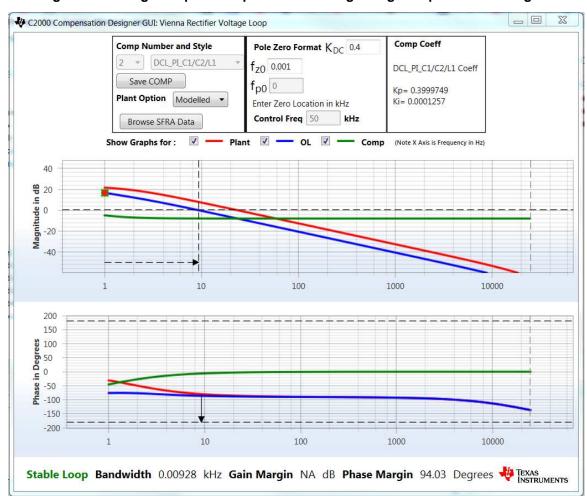

Figure 38. Voltage Loop PI Compensation Tuning Using Compensation Designer

- 2. When satisfied with the compensator design, click Save COMP. This will save the compensator values into the project.
  - Note: If the project was not selected from the solution adapter, changes to the compensator will not be allowed. To design one's own, select the solution through the solution adapter.
- 3. Close the Compensation Designer, and return to the powerSUITE page. Save using Ctrl + S.

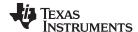

#### 6.4.3.3 Building and Loading the Project and Setting up Debug

- Right click on the project name, and click Rebuild Project. The project will build successfully. Click Run > Debug, which will launch a debugging session. In the case of dual CPU devices, a window may appear to select the CPU the debug needs to be performed. In this case, select CPU1. The project will then load on the device, and CCS debug view will become active. The code will halt at the start of the main routine.
- 2. To add the variables in the watch and expressions window, click View > Scripting Console to open the scripting console dialog box. On the upper right corner of this console, click on Open to browse to the setupdebugenv\_build3.js script file located inside the project folder. This file will populate the watch window with appropriate variables needed to debug the system. Click on the Continuous

**Refresh** button () on the watch window to enable continuous update of values from the controller. The watch window will appear as shown in Figure 39.

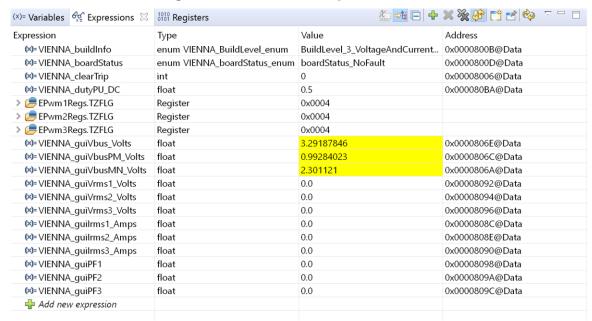

Figure 39. Build Level 3: Expressions View

3. Enable real-time mode by hovering the mouse on the buttons on the horizontal toolbar and clicking the

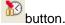

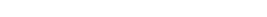

Getting Started Firmware

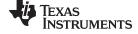

www.ti.com

### 6.4.3.4 Running Code (Build 3)

- 1. Run the project by clicking
- 2. Raise the input AC voltage to 120-Vrms VL-N or 208-Vrms VL-L, 60 Hz.
- 3. The DC voltage reference is set by the variable vBusRef. This value is set to as 1.32, which corresponds to 600 V for this design. Refer to *calculations.xls* sheet for details.
- 4. Clear the trip by setting the **clearTrip** variable to 1. The bus voltage will then rise to be 600 V.
- 5. Closed loop operation can be verified by comparing the **vBusRef** and **vBusMeas** in the expressions window as shown in Figure 40.

£ 🔩 🗀 🕂 🗶 💸 🙌 🗂 🗹 💠 (x)= Variables Expressions 1010 Registers Expression Туре Value Address (x)= VIENNA\_buildInfo enum VIENNA\_BuildLevel\_enum BuildLevel\_3\_VoltageAndCurrent... 0x0000800B@Data (x)= VIENNA boardStatus enum VIENNA\_boardStatus\_enum boardStatus\_NoFault 0x0000800D@Data (x)= VIENNA\_clearTrip 0x00008006@Data 0 int (X)= VIENNA\_dutyPU\_DC float 0.5 0x000080BA@Data EPwm1Regs.TZFLG 0x0000 Register EPwm2Regs.TZFLG Register 0x0000 > Prima segs. TZFLG Register 0x0000 (x)= VIENNA\_guiVbus\_Volts 0x0000806E@Data float 599,988892 (x)= VIENNA\_guiVbusPM\_Volts 307.023956 0x0000806C@Data float (x)=VIENNA\_guiVbusMN\_Volts float 292,949921 0x0000806A@Data (x)= VIENNA\_guiVrms1\_Volts 114.306915 0x00008092@Data (x)= VIENNA\_guiVrms2\_Volts float 114.481934 0x00008094@Data (X)= VIENNA\_guiVrms3\_Volts 0x00008096@Data float 115.054169 (X)= VIENNA\_guilrms1\_Amps float 2.12317896 0x0000808C@Data (x)= VIENNA\_guilrms2\_Amps 2.11955976 0x0000808E@Data float (x)= VIENNA\_guilrms3\_Amps float 0x00008090@Data (x)= VIENNA\_guiPF1 float 0.998870313 0x00008098@Data (x)= VIENNA\_guiPF2 float 0.998827815 0x0000809A@Data (x)= VIENNA\_quiPF3 0.998848855 0x0000809C@Data float 🐈 Add new expression

Figure 40. Build Level 3: Expressions Window

- 6. SFRA is integrated in the software of this build to verify the designed compensator provides enough gain and phase margin by measuring on hardware. To run the SFRA, keep the project running, and from the syscfg page, click on the **SFRA** icon. SFRA GUI will pop up.
- 7. Select the options for the device on the SFRA GUI. For example, for F28379D, select floating point. Click on **Setup Connection**, and on the pop-up window, uncheck the boot on connect option and select an appropriate COM port. Click **OK**. Return to the SFRA GUI, and click Connect.

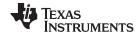

8. The SFRA GUI will connect to the device. A SFRA sweep can now be started by clicking **Start Sweep**. The complete SFRA sweep will take a few minutes to finish. Activity can be monitored by seeing the progress bar on the SFRA GUI and checking the flashing of blue LED on the back on the control card that indicates UART activity. When complete, a graph with the open loop plot will appear, as seen in Figure 41. This action verifies that the designed compensator is indeed stable.

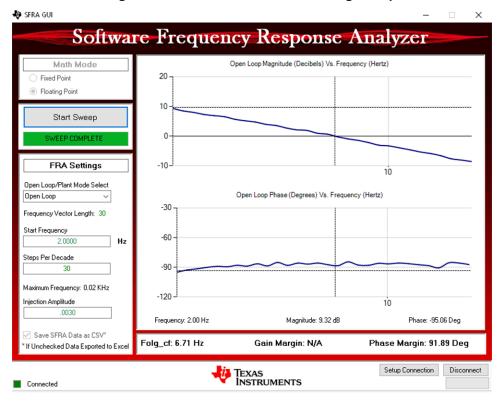

Figure 41. SFRA Run on Closed Voltage Loop

The frequency response data is also saved in the project folder below an SFRA data folder and is time stamped with the time of the SFRA run.

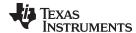

www.ti.com Getting Started Firmware

Note the measured gain and phase margin are close to the modelled values, as shown in Figure 42.

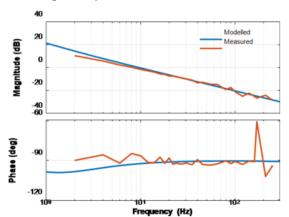

Figure 42. Voltage Loop Modeled Versus Measured Comparison

9. Click the Compensation Designer again from the SYSCFG page, and choose SFRA Data for plant option on the GUI. This option uses the measured plant information to design the compensator, as shown in Figure 43. This option can be used to fine tune the compensation. By default the Compensation Designer will point to the latest SFRA run. If a previous SFRA run plant information needs to be used, the user can select the SFRAData.csv file by browsing to it by clicking Browse SFRA Data. Close Compensation Designer to return to the syscfg page when done.

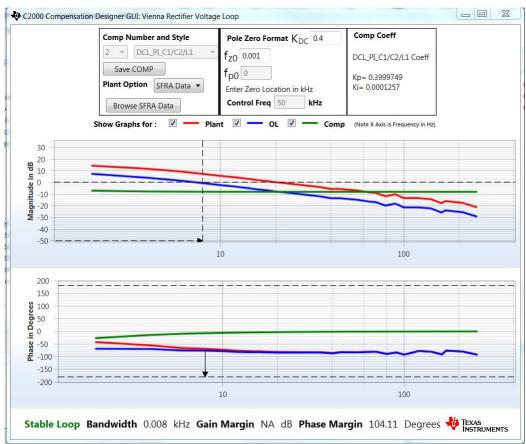

Figure 43. Voltage Loop Compensation Designed With Measured Plant Information

- 10. This verifies the voltage compensator design.
- 11. To bring the system to a safe stop bring the input AC voltage down to zero, observe the guiVBus will

Getting Started Firmware www.ti.com

come down to zero as well.

- 12. Fully halting the MCU when in real-time mode is a two-step process. First halt the processor by using the **Halt** button on the toolbar ( ) or by using **Target** > **Halt**. Then take the MCU out of real-time mode by clicking on . Finally, reset the MCU ( ).
- 13. Close CCS debug session by clicking on **Terminate Debug Session** (**Target** > **Terminate all**).

#### 6.4.4 INCR\_BUILD 4: Closed Balance, Voltage, and Current Loop

In this build the board is operated as a three-wire system, that is, the neutral of the power supply is not connected to the DC midpoint of the output. To maintain the DC bus balance, a balance loop with a simple proportional gain is added in the control structure as shown in Figure 44. In this build a third harmonic injection is also carried out, which helps in stabilizing the DC bus balance point.

Figure 44. Build Level 4 Control Diagram: Output Voltage, Inductor Current, and Bus Cap Balance Loop

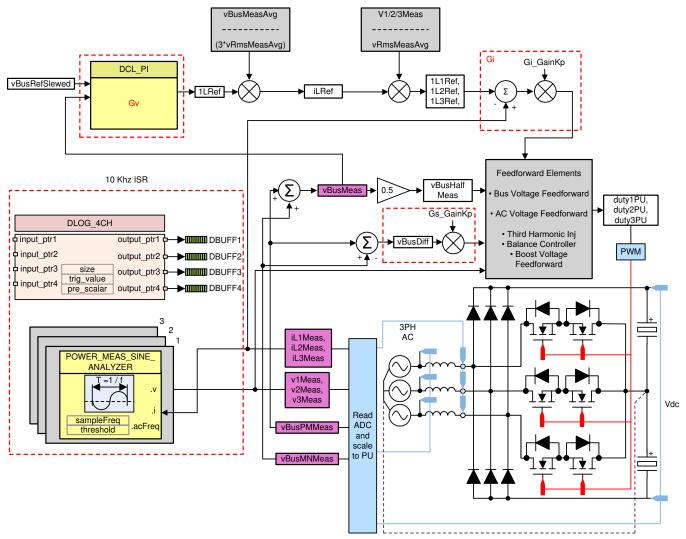

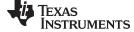

www.ti.com Getting Started Firmware

#### 6.4.4.1 Setting Software Options for BUILD 4

1. Make sure the hardware is setup, as shown in Figure 45. One major difference from the previous builds is the Neutral is no longer connected to the midpoint of the DC bus capacitor.

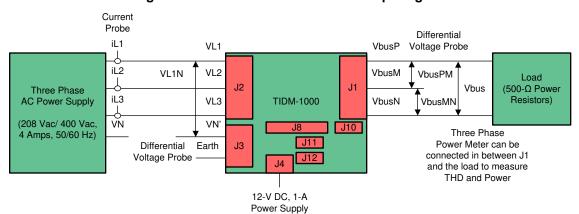

Figure 45. Build Level 4 Hardware Setup Diagram

- 2. On the powerSUITE page below *Project Options* select *Closed Voltage*, *Current and Bus Cap Balance Loop*.
- 3. Save the page.

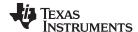

### 6.4.4.2 Building and Loading the Project and Setting up Debug

- Now right click the project name and click **Rebuild Project**. The project will build successfully. Click Run > **Debug**; this will launch a debugging session. In the case of dual CPU devices, a window may appear to select the CPU the debug needs to be performed. In this case, select CPU1. The project will then load on the device and CCS debug view will become active. The code will halt at the start of the main routine.
- 2. To add the variables in the watch or expressions window click View > Scripting Console to open the scripting console dialog box. On the upper-right corner of this console, click open to browse to the setupdebugenv\_build4.js script file located inside the project folder. This file will populate the watch window with appropriate variables needed to debug the system. Click the Continuous Refresh button
  - () on the watch window to enable continuous update of values from the controller. The watch window will appear as in Figure 46.

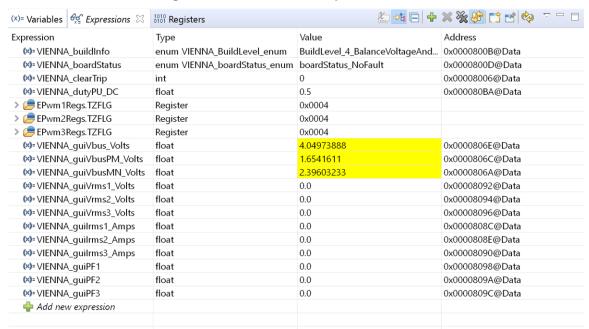

Figure 46. Build Level 4: Expressions View

3. Enable real-time mode by hovering the mouse on the buttons on the horizontal toolbar and clicking

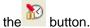

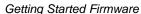

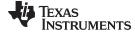

www.ti.com

#### 6.4.4.3 Running Code (Build 4)

- 1. Run the project by clicking.
- 2. Raise the AC input to 120-Vrms VL-L and 208-Vrms VL-L, 60 Hz. A rectified current is going to be drawn from the input with PF close to 0.7 as shown in Figure 47.

Figure 47. Build Level 4: Scope Capture IL1, IL2, IL3 and V1 (120Vrms L-N) with PWM Tripped

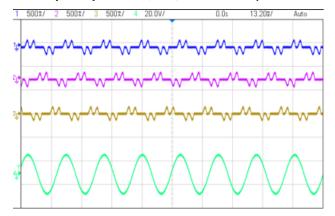

- 3. Bus voltage is set by the variable vBusRef and is set at 1.32 which corresponds to 600 V for this design.
- 4. Start the PFC action by writing a 1 to clearTrip variable
- 5. The board will now draw sinusoidal current and the PF will be close to 0.99 and THD will be around 2.5%. The scope capture will look as shown in Figure 48.

Figure 48. Build Level 4: Scope Capture IL1, IL2, IL3 and V1 (120-Vrms L-N) With Full PFC Build

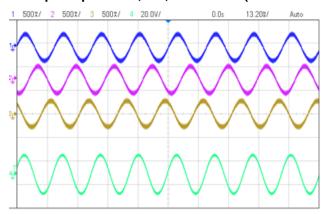

- 6. The DC bus voltages will also be balanced, that is, guiVbusPM and guiVbusMN will be almost equal, which shows that the closed loop balance controller is working.
- 7. SFRA is integrated in the software of this build to verify the designed compensator provides enough gain and phase margin by measuring on hardware. To run the SFRA keep the project running and from the syscfg page, click on the SFRA icon. SFRA GUI will pop-up.
- 8. Select the options for the device on the SFRA GUI. For example for F28379D, select floating point. Click setup connection, and on the pop-up window uncheck the boot on connect option and select an appropriate COM port and Click **OK**. Return to the SFRA GUI and Click **Connect**.

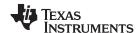

9. The SFRA GUI will connect to the device. A SFRA sweep can now be started by clicking **Start Sweep**. The complete SFRA sweep will take a few minutes to finish. Activity can be monitored by seeing the progress bar on the SFRA GUI and also by checking the flashing of blue LED on the back on the control card that indicate UART activity. When complete a graph with the open loop plot will appear, as shown in Figure 49. This graph verifies that the designed compensator is indeed stable.

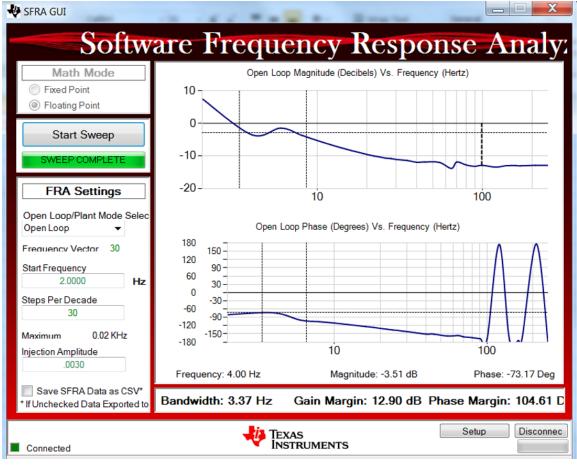

Figure 49. SFRA Run on Balance Voltage Loop

- 10. The balance loop open loop gain is controlled by the variable Gs\_GainKp and can be adjusted in case the BW is not enough. Though, for the balance loop, the bandwidth needs to be lower than the outer voltage loop and only 1 to 2 Hz of bandwidth is sufficient.
- 11. Fully halting the MCU when in real-time mode is a two-step process. First, halt the processor by using the **Halt** button on the toolbar ( ) or by using **Target** > **Halt**. Then take the MCU out of real-time mode by clicking on . Finally reset the MCU .
- 12. Close CCS debug session by clicking on *Terminate Debug Session* (**Target** > **Terminate all**).

# 6.4.5 Monitoring and Control of Vienna Rectifier Based on the HTTP GUI Page and Ethernet Support (F2838x only)

In this section, the ethernet support is demonstrated together with Vienna rectifier. The ethernet based monitoring can be applied to all four Incremental builds and the ethernet based control can be applied to INCR\_BUILD 3 and INCR\_BUILD 4. Test in this section is based on INCR\_BUILD 4.

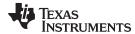

#### 6.4.5.1 System configuration

Figure 50. Vienna PFC and Ethernet Configuration

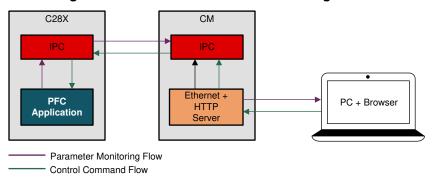

There are two data flows in this test as shown in Figure 50. In the parameter monitoring flow, the three phase current, voltage, and power factors are monitored and shown in HTTP GUI page. In the control command flow, the output voltage reference and command signal (Start PFC --cleartrip) can be set in the GUI page and control the Vienna rectifier.

#### 6.4.5.2 Test setup

Figure 51. Vienna PFC and Ethernet Test Setup

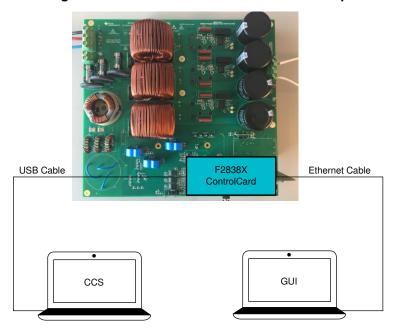

#### According to Figure 51

- 1. Prepare two laptop computers: CCS is running on PC1. PC2 is used to control and monitor the PFC through a GUI HTTP page.
- 2. Make sure the hardware setup is the same with INCR\_BUILD 4. Connect PC2 to Port J4 (Ethernet connector RJ45 connector) of TMDSCNCD28388D control card using an ethernet cable.
- 3. Change the network setting of PC2 to enable static IP, configure it to 192.168.0.7 (anything other than 192.168.0.4 which is the IP Address of F2838x)

#### 6.4.5.3 Test procedure

- 1. Follow the step 1~3 in section 6.4.4.1
- 2. Open the vienna\_user\_settings.h, Change the setting from #define ETHERNET\_DEMO

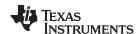

**ETHERNET\_DISABLED** to **#define ETHERNET\_DEMO ETHERNET\_ENABLED**. Click **Save**. This enables to send the command signal by GUI page through ethernet. Notes: Do not forget to change this settings back if ethernet is not used and normal INCR BUILD 4 is selected)

- 3. Follow the step 1~2 in section 6.4.4.2
- 4. Connect CM core and load enet\_lwip\_cm.out to the CM core. enet\_lwip\_cm.out is in the folder c2000ware-digital-power-sdk\solutions\tidm\_1000\f2838x\enet\_lwlp\_cm\examples\enet\_lwip\cm\ccs\Flash. Notes: It is not suggested to change enet\_lwip\_cm.out file. However, if customers would like to change it, the project (c2000ware-digital-power-sdk\solutions\tidm\_1000\f2838x\enet\_lwlp\_cm\examples\enet\_lwip) needs to be open independently in the CCS and the driverlib (c2000ware-digital-power-sdk\c2000ware\driverlib\f2838x\driverlib cm) needs to be added to the project to recompile.
- 5. Click Texas Instruments XDS100v2 USB Debug Probe\_0/C28xx\_CPU1 and click Run
- 6. Click Texas Instruments XDS100v2 USB Debug Probe\_0/C28xx\_CPU1 and click Halt
- 7. Enable real-time mode by hovering the mouse on the buttons on the horizontal toolbar and clicking the button.
- 8. Click Texas Instruments XDS100v2 USB Debug Probe 0/C28xx CPU1 and click Run
- 9. Click Texas Instruments XDS100v2 USB Debug Probe\_0/Cortex\_M4\_0 and click Run
- 10. Open a Web browser (Chrome/IE) on the PC2 to which TMDSCNCD28388D control card is connected and type 192.168.0.4. You should see a GUI page similar to Figure 52

Figure 52. Ethernet GUI Page of TIDM-1000

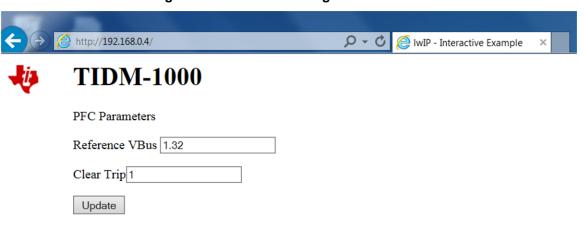

# **PFC Application Parameters**

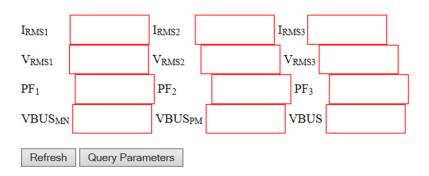

11. Gradually increase the input voltage to 120V. Check all the parameters in the expression window.

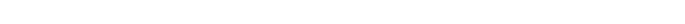

Click the "Query parameters" and then click Refresh to display the parameters in the web page. All the parameters should appear in the GUI page Figure 53. Compare those values with the values shown in the expression window. Make sure all the displayed parameters in GUI are correct. Do not go forward if this step is not fully verified.

Figure 53. Ethernet GUI Page Before Starting PFC

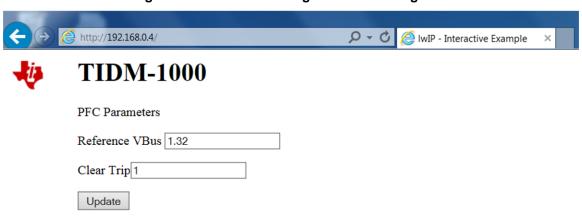

# **PFC Application Parameters**

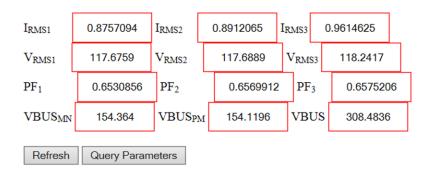

12. Now, make sure the **Reference Vbus** is 1.32 which is the per unit value and the **Clear Trip** is 1. Click the **Update** button and it should start PFC. Click the **Query parameters** and then click **Refresh** to display the parameters in the webpage. If everything is correct, all the parameters should be updated as Figure 54.

Getting Started Firmware

www.ti.com

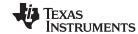

Figure 54. Ethernet GUI Page After Starting PFC

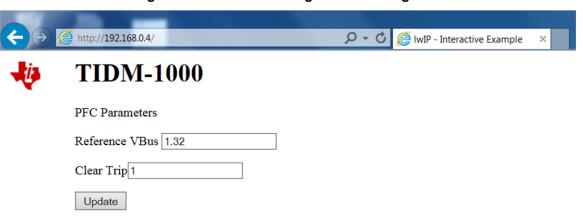

# **PFC Application Parameters**

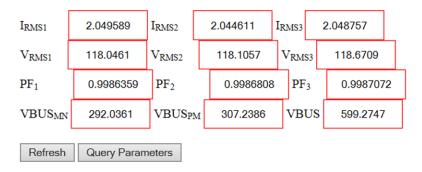

13. The final step is to change the "Reference Vbus" to 1 and click Update. The output voltage should decrease to around 450V. Other "Reference Vbus" less than 1.32 can be chosen.

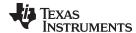

#### 6.4.6 Running on CLA

This solution is supported with an option to run the code on the CLA. This option is selected using a drop down box below project option on the powerSUITE main.syscfg page. Running on CLA can be selected for any build level option.

NOTE: SFRA libray does not support CLA, hence the SFRA cannot be run when using CLA.

DLOG is also not used when using CLA, hence the data logging graphs will not work when using CLA

When the option is changed the SYSCFG file must be saved and the project must be rebuilt. When recompiled follow the steps as outlined in the specific incremental build level documentation.

Depending on the device, for example for F2837x CLA only supports non nestable CLA tasks, only one ISR can be offloaded to the CLA. By default if the selection from the powerSUITE page is made the faster ISR is moved to the CLA. Which is the 50kHz ISR in this TID. In case of device such as F28004x and F2838x, where CLA supports a background task from which a CLA task can be nested to. Both the 50kHz control ISR and 10kHz instrumentation ISR are offloaded to the CLA by default. If for some reason the user does not want to run the 10kHz ISR on the CLA, the option to do so is available below the "USER SECTION" in the solutions-settings.h file.

#if VIENNA\_CONTROL\_RUNNING\_ON== CLA\_CORE
#define VIENNA\_INSTRUMENTATION\_ISR\_RUNNING\_ON CLA\_CORE
#else
#define VIENNA\_INSTRUMENTATION\_ISR\_RUNNING\_ON C28x\_CORE
#endif

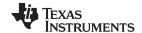

Testing and Results www.ti.com

## 7 Testing and Results

### 7.1 Test Results at Input 208-Vac L-L, 60Hz, Output 600-V DC

#### 7.1.1 Startup

The startup sequence of the power stage is shown in Figure 55 with input three phase 208-Vrms VL-L and output bus regulated at 600 V and a 612 W load.

Figure 55. Startup of PFC Operation at 208-Vac IN, 600-V DC OUT and 612-W $\Omega$  Load

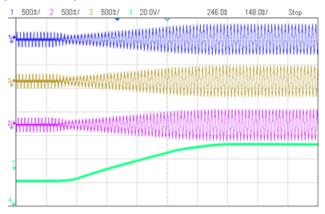

### 7.1.2 Steady State Condition

Steady state current waveform are shown in Figure 56 and Figure 57 for different load conditions 612 W and 1364 W, respectively.

1 500x/ 2 500x/ 3 500x/ 4 20 0V/ 0.0s 7.400x/ Auto

Figure 56. Steady State 208-Vac IN, 600-V DC OUT 612W, iTHD 2.5%

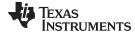

www.ti.com Testing and Results

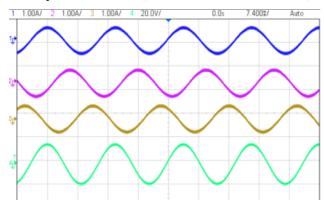

Figure 57. Steady State 208-Vac, IN 600-V DC OUT 1364W, iTHD 0.96%

Table 4 lists the detailed test results of this design below varying load conditions with 208-Vac input and 600-V DC output.

Table 4. Detailed Test Results With 208Vac IN, 600V DC OUT, and Varying Power Levels

| Vbus_PM | Vbus_MN | VoutTotal | PIN    | lout  | Pout       | Eff         | THD%   | PF     |
|---------|---------|-----------|--------|-------|------------|-------------|--------|--------|
| 297.85  | 300.5   | 598.35    | 74     | 0.117 | 70.00695   | 0.946039865 | 23.20% | 0.8263 |
| 298.58  | 300     | 598.58    | 124.4  | 0.2   | 119.716    | 0.962347267 | 17%    | 0.9206 |
| 299.12  | 299.8   | 598.92    | 245.1  | 0.4   | 239.568    | 0.977429621 | 8.09%  | 0.9777 |
| 299.78  | 299     | 598.78    | 481.3  | 0.788 | 471.83864  | 0.980342074 | 3%     | 0.994  |
| 299.52  | 299.6   | 599.12    | 623.7  | 1.022 | 612.30064  | 0.981723008 | 2.54%  | 0.9964 |
| 299.66  | 299.4   | 599.06    | 858.8  | 1.405 | 841.6793   | 0.980064392 | 1.71%  | 0.998  |
| 299.84  | 299.1   | 598.94    | 1001.6 | 1.637 | 980.46478  | 0.978898542 | 1.52%  | 0.9984 |
| 299.3   | 299.82  | 599.12    | 1150.6 | 1.878 | 1125.14736 | 0.977878811 | 1.22%  | 0.9988 |
| 300.13  | 298.8   | 598.93    | 1399.7 | 2.278 | 1364.36254 | 0.974753547 | 0.96%  | 0.999  |

Figure 58 shows the efficiency data plotted below these test conditions.

Figure 58. Efficiency at 208-Vac IN and 600-V DC OUT

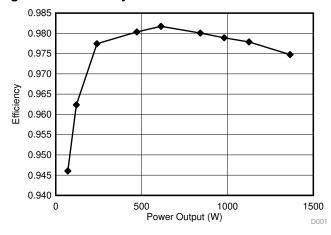

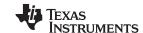

Testing and Results www.ti.com

Figure 59 shows the THD data plotted below these test conditions.

Figure 59. THD at 208-Vac IN and 600-V DC OUT

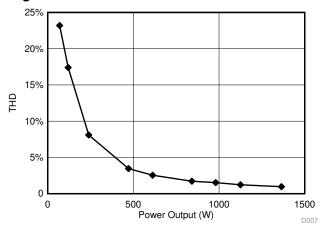

Figure 60 shows the PF data plotted below these test conditions.

Figure 60. PF at 208-Vac IN and 600-V DC OUT

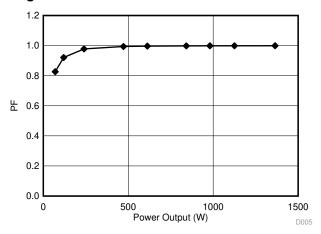

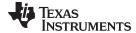

www.ti.com Testing and Results

Figure 61 shows the power analyzer capture of the harmonics of the current when operating at 208Vrms input, 600V DC output and 1.2kW load.

Figure 61. Power Analyzer Capture of Harmonics at 208-V AC Input, 600-V DC Output, 1.2-kW Load

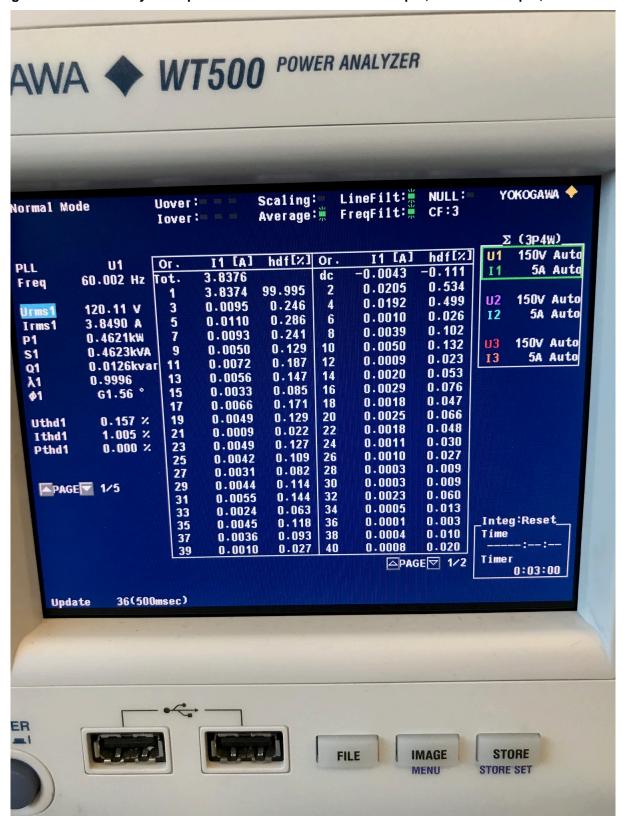

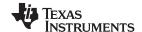

Testing and Results www.ti.com

### 7.1.3 Transient Test With Step-Load Change

The PFC stage control is composed of an inner current loop, which tries to follow the input voltage and an outer voltage loop that tries to maintain a constant DC bus voltage at the output. The voltage loop is thus in conflict with the current loop and hence must be designed to be very low bandwidth (approximately 10 Hz) to achieve good power factor. The slow voltage loop results in significant overshoot and undershoot below transients, see Figure 62 and Figure 63.

DC Bus Voltage

105V Overshoot on 600V Bus

Current

Step Load Change: 1.153kW to 140W

Figure 62. Voltage Overshoot With 1-kW Transient Without Non-Linear Voltage Loop

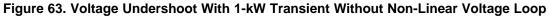

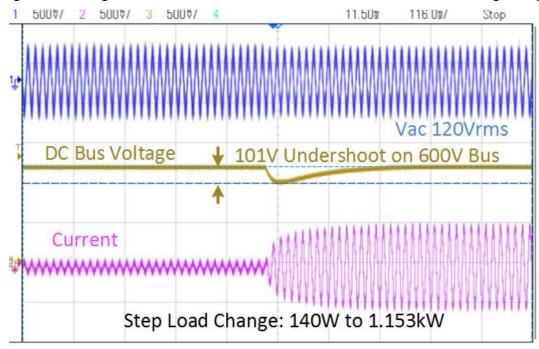

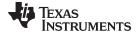

www.ti.com Testing and Results

To improve voltage overshoot and undershoot, while maintaining good power factor a non-linear voltage control loop is implemented as shown in Figure 64.

Figure 64. Non-Linear Voltage Loop With Hysteresis

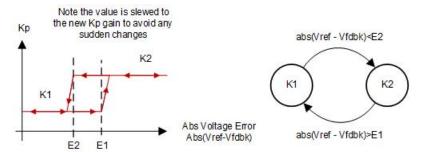

A hysteresis band is added in the non-linear voltage loop to avoid oscillation between high-gain and low-gain mode. Furthermore the gain change is slewed to avoid any sudden changes. Figure 65 and Figure 66 show the results with a non-linear voltage loop, which shows significant reduction in the overshoot and undershoot compared to the results without the non-linear voltage loop.

Figure 65. Voltage Overshoot With 1-kW Transient, With Non-Linear Voltage Loop

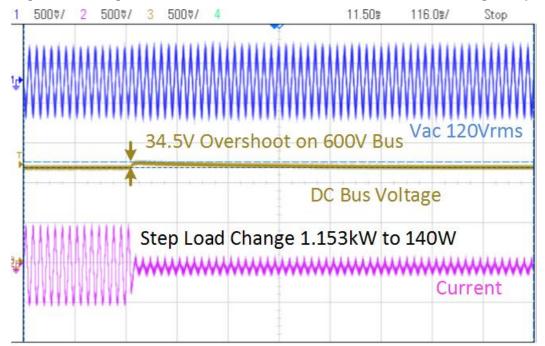

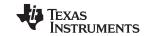

Testing and Results www.ti.com

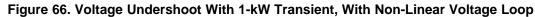

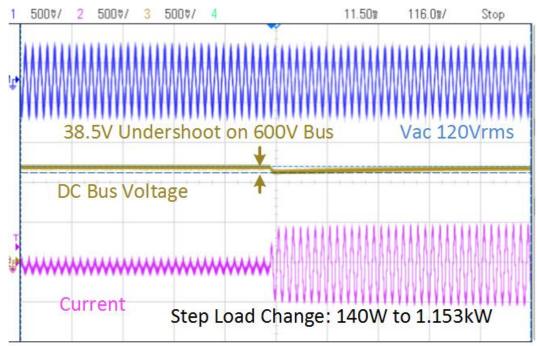

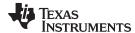

www.ti.com Testing and Results

### 7.2 Test Results at Input 400-Vac 50-Hz, Output 700-V DC

### 7.2.1 Steady State Condition

Steady state current waveform for input Vac 400-Vrms/50H and output 700-V DC are shown in Figure 67 and Figure 68 for different load conditions 960 W and 1865 W, respectively.

1 500%/ 2 500%/ 3 500%/ 4 20.0V/ 0.0s 6.600%/ Auto

Figure 67. Steady State 400-Vac IN 50 Hz, 700-V DC OUT 960 W, iTHD 7%

Figure 68. Steady State 400-Vac IN, 700-V DC OUT 1865 W, iTHD 3.5%

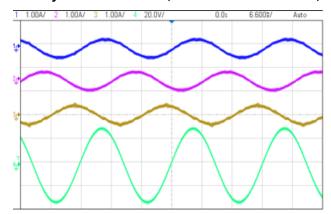

Table 5 lists the detailed test results of this design under varying load conditions.

Table 5. Detailed Test Results With 400-Vac IN, 700-V DC OUT, and Varying Power Levels

| Vbus_PM | Vbus_MN | VoutTotal | PIN    | lout  | Pout       | Eff         | THD%   | PF     |
|---------|---------|-----------|--------|-------|------------|-------------|--------|--------|
| 349.41  | 351.2   | 700.61    | 101.9  | 0.137 | 95.98357   | 0.941938862 | 29.10% | 0.7526 |
| 349.41  | 351.9   | 701.31    | 265.3  | 0.37  | 259.4847   | 0.978080286 | 22%    | 0.9309 |
| 349.43  | 352     | 701.43    | 581.9  | 0.819 | 574.47117  | 0.987233494 | 11.30% | 0.9823 |
| 349.49  | 351.8   | 701.29    | 900.7  | 1.27  | 890.6383   | 0.988829022 | 7%     | 0.9922 |
| 349.46  | 351.9   | 701.36    | 1094.6 | 1.543 | 1082.19848 | 0.988670272 | 6.20%  | 0.9982 |
| 349.61  | 351.7   | 701.31    | 1354.1 | 1.913 | 1341.60603 | 0.990773229 | 5.20%  | 0.9964 |
| 349.64  | 351.4   | 701.04    | 1553.4 | 2.191 | 1535.97864 | 0.988785014 | 4.70%  | 0.9972 |
| 349.75  | 351.2   | 700.95    | 1884.4 | 2.66  | 1864.527   | 0.989453938 | 3.50%  | 0.998  |

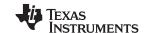

Testing and Results www.ti.com

Figure 69 shows the efficiency data plotted under these test conditions.

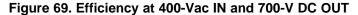

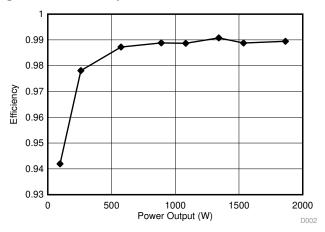

Figure 70 shows the THD data plotted under these test conditions.

Figure 70. THD at 400-Vac IN and 700-V DC OUT

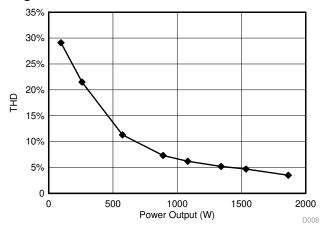

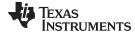

www.ti.com Testing and Results

Figure 71 shows the PF data plotted under these test conditions.

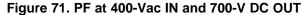

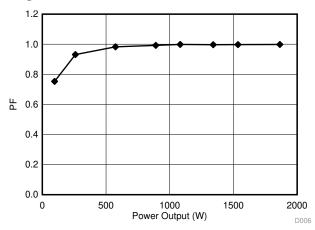

Figure 72 shows the thermal camera image when operating the board is at 2.4 kW. Except for the inrush-current control thermistors, the board runs below 60° Celsius. Figure 72 shows thermal image of the vienna rectifier board when operating at 2.4 kW with high-line 230-Vrms L-N input voltage and 700-V DC bus output voltage.

Figure 72. Thermal Camera Image of Vienna Rectifier Operating at 2.4-kW, 230-Vrms VL-N Input, 700V DC Output

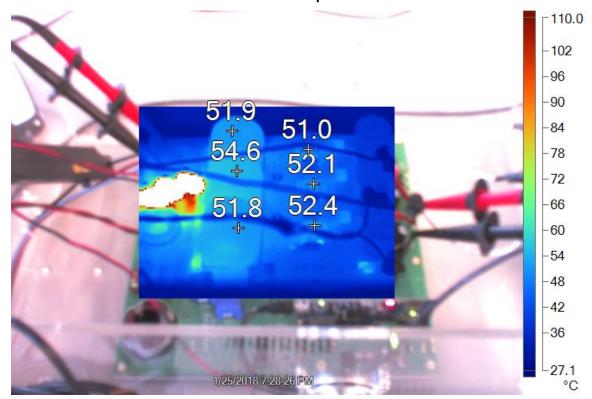

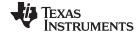

Design Files www.ti.com

### 8 Design Files

See the design files at TIDM-1000 or under the DigitalPower SDK package at C2000Ware\_DigitalPower\_SDK/solutions/tidm\_1000/hardware.

#### 8.1 Schematics

To download the schematics, see the design files at TIDM-1000.

### 8.2 Bill of Material (BOM)

To download the BOM, see the design files at TIDM-1000.

#### 8.3 PCB Layout Recommendations

#### 8.3.1 Layout Prints

To download the layer plots, see the design files at TIDM-1000.

#### 8.4 Altium Project

To download the Altium project files, see the design files at TIDM-1000.

#### 8.5 Gerber Files

To download the Gerber files, see the design files at TIDM-1000.

#### 8.6 Assembly Drawings

To download the assembly drawings, see the design files at TIDM-1000.

#### 9 Software Files

To download the software files, see the design files at C2000Ware DigitalPower SDK. When installed, this reference design can be found at:

- C2000Ware DigitalPower SDK\solutions\tidm 1000\
  - \docs > Documentation
  - hardware > PCB Altium Project, Gerbers, BOM, sense calculation.xlsx
  - \<device>
    - <pfc3phvienna> > CCS Project

#### 10 Related Documentation

- 1. Hartmann, M., S.d. Round, H. Ertl, and J.w. Kolar. "Digital Current Controller for a 1 MHz, 10 KW Three-Phase VIENNA Rectifier." *IEEE Transactions on Power Electronics* 24, no. 11 (2009): 2496-508. doi:10.1109/tpel.2009.2031437.
- 2. Texas Instruments, C2000™ Software Frequency Response Analyzer (SFRA) Library and Compensation Designer User's Guide
- 3. Texas Instruments, TMS320F2837xD Dual-Core Delfino™ Microcontrollers Data Sheet
- 4. Texas Instruments, TMS320F28004x Piccolo™ Microcontrollers Data Sheet

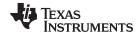

www.ti.com About the Author

#### 10.1 Trademarks

C2000, E2E, Delfino are trademarks of Texas Instruments. All other trademarks are the property of their respective owners.

#### 11 About the Author

**MANISH BHARDWAJ** is a Systems Application Engineer with C2000 Microcontrollers System Solutions Group at Texas Instruments, where he is responsible for developing reference design solutions for digital power, motor control, and solar power applications. Before joining TI in 2009, Manish received his Masters of Science in Electrical and Computer Engineering from Georgia Institute of Technology, Atlanta and his Bachelor of Engineering from Netaji Subhash Institute of Technology, University of Delhi, India.

**CHEN JIANG** is a Systems Application Engineer with C2000 Microcontrollers System Solutions Group at Texas Instruments, where he is responsible for developing reference design solutions for digital power applications. Before joining TI in 2017, Chen received his PhD in Electrical and Computer Engineering from Georgia Institute of Technology, Atlanta and his Bachelor of Engineering from Zhejiang University, China.

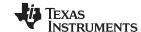

Revision History www.ti.com

## **Revision History**

NOTE: Page numbers for previous revisions may differ from page numbers in the current version.

| Cr | nanges from F Revision (November 2019) to G Revision                                                                                                    | Page       |
|----|----------------------------------------------------------------------------------------------------|------------|
| •  | Changed main.cfg to main.syscfg throughout document                                                                                                    | 2          |
| •  | Changed Figure 17: power SUITE Page for Vienne Rectifier Solution                                                                                                    | 21         |
| •  | Added The changes will only happen after rebuilding the entire project                                                                                                    | 22         |
| •  | Changed Kit.xml to Kit.json                                                                                                    |            |
| •  | Changed powerSUITE CFG to powerSUITE SYSCFG                                                                                                    | . 24       |
| •  | Changed CFG page to SYSCFG page                                                                                                    | . 36       |
| •  | Changed vienna_settings.h to vienna_user_settings.h                                                                                                    | 49         |
| •  | Changed powerSUITE main.cfg to powerSUITE main.syscfg                                                                                                    | . 53       |
| Cł | hanges from E Revision (June 2019) to F Revision                                                                                                    | Page       |
| •  | Changed F2804x with F28004x                                                                                                    | 1          |
| Cł | hanges from D Revision (May 2018) to E Revision                                                                                                    | Page       |
| •  | Added It also enables monitoring and control of Vienna rectifier based on the HTTP GUI page and Ethernet support                                                                                                    |            |
|    | (F2838X_only).                                                                                                    |            |
| •  | Deleted UCC21620DW                                                                                                    |            |
| •  | Added UCC21520DW                                                                                                    |            |
| •  | Added 2838x, F                                                                                                    |            |
| •  | Added Monitoring and control of Vienne rectifier based on HTTP GUI page and Ethernet support (F2838X_only)                                                                                                    |            |
| •  | Changed TMS320F280049M to TMS320F280049C                                                                                                    |            |
| •  | Changed TMS320F280049M to TMS320F280049C                                                                                                    |            |
| •  | Changed TMDSCNCD280049M to TMDSCNCD280049C                                                                                                    |            |
| •  | · ·                                                                                                    |            |
| •  | Changed TMS320F280049M to TMS320F280049C                                                                                                    |            |
| •  | $\cdot$                                                                                                    |            |
| •  | Changed down to up                                                                                                    |            |
| •  | · ·                                                                                                    |            |
| •  | Changed version 7.4 to 9.0.1                                                                                                    |            |
| •  | Changed pfc3phvienna to vienna                                                                                                    |            |
| •  | Added /F2838xD                                                                                                    |            |
| •  | Added /F2838xD                                                                                                    |            |
| •  | Added note                                                                                                    |            |
| •  | Added (VIENNA_guiVbus_Volts in the expression window)                                                                                                    | . 28       |
| •  | Deleted guiVbus will be close to 320 V, and the guiVbusPM/MN will be close to 160 V each. The code runs a sine analyzer module, which computes the RMS value of the voltage and current. Notice the value of                                                                                                    |            |
| •  | Added Monitoring and Control of Vienna Rectifier Based on the HTTP GUI Page and Ethernet Support (F2838x_only                                                                                                    | •          |
| •  | Deleted sentence: The three-phase current, voltage, and power factors are monitord and shown in HTTP GUI page. output voltage reference and command signal (Start PFC - cleartrip) can be set in the GUI page and control the Vien rectifier.                                                                                                    | na         |
| _  | Changed sentence from The ethernet based control and monitoring can be applied to all four incremental builds, but                                                                                                    |            |
| •  | test in this section is based on INCR_BUILD 3 to The ethernet based monitoring can be applied to all four Incremental builds, but test in this section is based on INCR_BUILD 3 to The ethernet based monitoring can be applied to all four Incremental builds and the ethernet based control can be applied to INCR_BUILD 3 and INCR_BUILD 4. Test in this section is based on INCR_BUILD 4. | al<br>ased |
| •  | Added paragraph                                                                                                    |            |
| •  | Changed INCR_BUILD_3 to INCR_BUILD_4                                                                                                    |            |
| •  | Changed the step from 1~2 in section 6.4.3.1 to the step from 1~3 in section 6.4.4.1                                                                                                    |            |
|    |                                                                                                    |            |

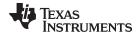

www.ti.com Revision History Added list item Added VIENNA 53 Changes from C Revision (July 2017) to D Revision Page Added Running on CLA section 53 Added Thermal Camera Image of Vienna Rectifier Operating at 2.4-kW, 230-Vrms VL-N Input, 700-V DC Output...... 63 Changed Design Files section 64 Changed Related Documentation section 64 Changes from B Revision (June 2017) to C Revision **Page** Changed Figure 4. 7 Changed Figure 5 8 Changed Figure 27. 31 Changed Figure 36. Changes from A Revision (February 2017) to B Revision Page Changed location of Section 1 from Section 1.1. Changed location of Section 1.1 from Section 1.2. 

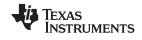

Revision History www.ti.com

| •  | Added <b>High voltage!</b> There are <i>accessible high voltages present on the board</i> . Electric shock is possible. The board operates at voltages and currents that may cause shock, fire, or injury if not properly handled. Use the equipment with necessary caution and appropriate safeguards to avoid injuring yourself or damaging property. For safety, use of isolated test equipment with overvoltage and overcurrent protection is highly recommended.  Added <b>Hot surface! Contact may cause burns. Do not touch!</b> Changed title of Section 2 from System Specifications to System Overview. | d<br>4   |
|----|----------------------------------------------------------------------------------------------------|----------|
| Cł | nanges from Original (November 2016) to A Revision Page                                                                                                    | ge       |
| •  | Changed TMS320F28377D to TMS320F28379D                                                                                                    | 1        |
| •  | Added TMS320F280049M to Resources section                                                                                                    | 1        |
| •  | Added TMS320F280049M to Resources section                                                                                                    | 1        |
| •  | Added 2838x, F to title and text                                                                                                    | Ę        |
| •  | Added For version 1.3 of the F283779D control card, this means SW3 and SW2 are moved to the end with "." that is, to the left, which puts 3.3-V VDDA as the reference for the ADC.                                                                                                    |          |
| •  | Added For version 1.3 of the F283779D control card, this means SW3 and SW2 are moved to the end with "." that is, to the left, which puts 3.3-V VDDA as the reference for the ADC.                                                                                                    | 19       |
| •  | Changed Figure 20                                                                                                    | 25       |
| •  | Added If there is no change in the value then make sure the real-time mode is enabled, and the HW is setup correctly. Do not proceed further unless the update is verified.                                                                                                    | )o<br>28 |
| •  | Added For example, when Vac is 30 Vrms without switching enabled, the guiVbus will be ~84 V; with switching, the guiVbus will rise up to 140 V.                                                                                                    | 29       |
| •  | Added Make sure all the variables are accurate, that is, guiVrms1/2/3, guilrms1/2/3, guiPF1/2/3. If any variable is not in line with as shown in Figure 25, it points to a hardware issue with the sensing circuit                                                                                                    | 29       |
| •  | Changed Figure 27                                                                                                    | 31       |
| •  | Changed 2.7 to 2.0                                                                                                    | 32       |
| •  | Changed Figure 37                                                                                                    | 38       |
| •  | Changed Figure 44                                                                                                    | 44       |
| •  | Added and THD will be around 2.5%                                                                                                    | 47       |
|    |                                                                                                    |          |

### IMPORTANT NOTICE AND DISCLAIMER

TI PROVIDES TECHNICAL AND RELIABILITY DATA (INCLUDING DATA SHEETS), DESIGN RESOURCES (INCLUDING REFERENCE DESIGNS), APPLICATION OR OTHER DESIGN ADVICE, WEB TOOLS, SAFETY INFORMATION, AND OTHER RESOURCES "AS IS" AND WITH ALL FAULTS, AND DISCLAIMS ALL WARRANTIES, EXPRESS AND IMPLIED, INCLUDING WITHOUT LIMITATION ANY IMPLIED WARRANTIES OF MERCHANTABILITY, FITNESS FOR A PARTICULAR PURPOSE OR NON-INFRINGEMENT OF THIRD PARTY INTELLECTUAL PROPERTY RIGHTS.

These resources are intended for skilled developers designing with TI products. You are solely responsible for (1) selecting the appropriate TI products for your application, (2) designing, validating and testing your application, and (3) ensuring your application meets applicable standards, and any other safety, security, regulatory or other requirements.

These resources are subject to change without notice. TI grants you permission to use these resources only for development of an application that uses the TI products described in the resource. Other reproduction and display of these resources is prohibited. No license is granted to any other TI intellectual property right or to any third party intellectual property right. TI disclaims responsibility for, and you will fully indemnify TI and its representatives against, any claims, damages, costs, losses, and liabilities arising out of your use of these resources.

TI's products are provided subject to TI's Terms of Sale or other applicable terms available either on ti.com or provided in conjunction with such TI products. TI's provision of these resources does not expand or otherwise alter TI's applicable warranties or warranty disclaimers for TI products.

TI objects to and rejects any additional or different terms you may have proposed.

Mailing Address: Texas Instruments, Post Office Box 655303, Dallas, Texas 75265 Copyright © 2022, Texas Instruments Incorporated